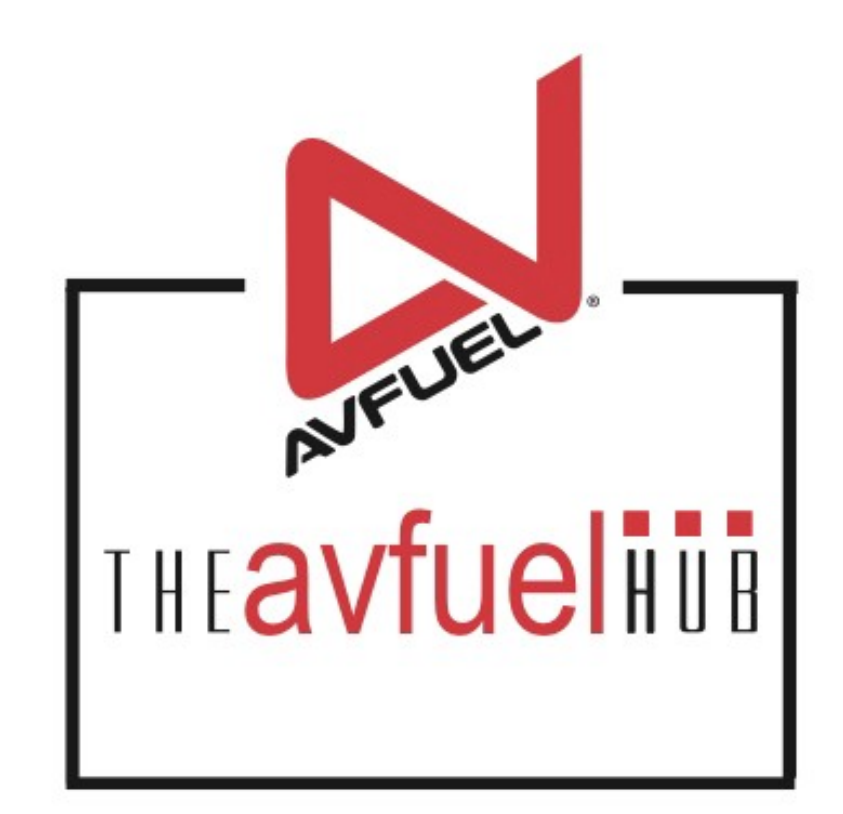

#### **WEB TUTORIALS**

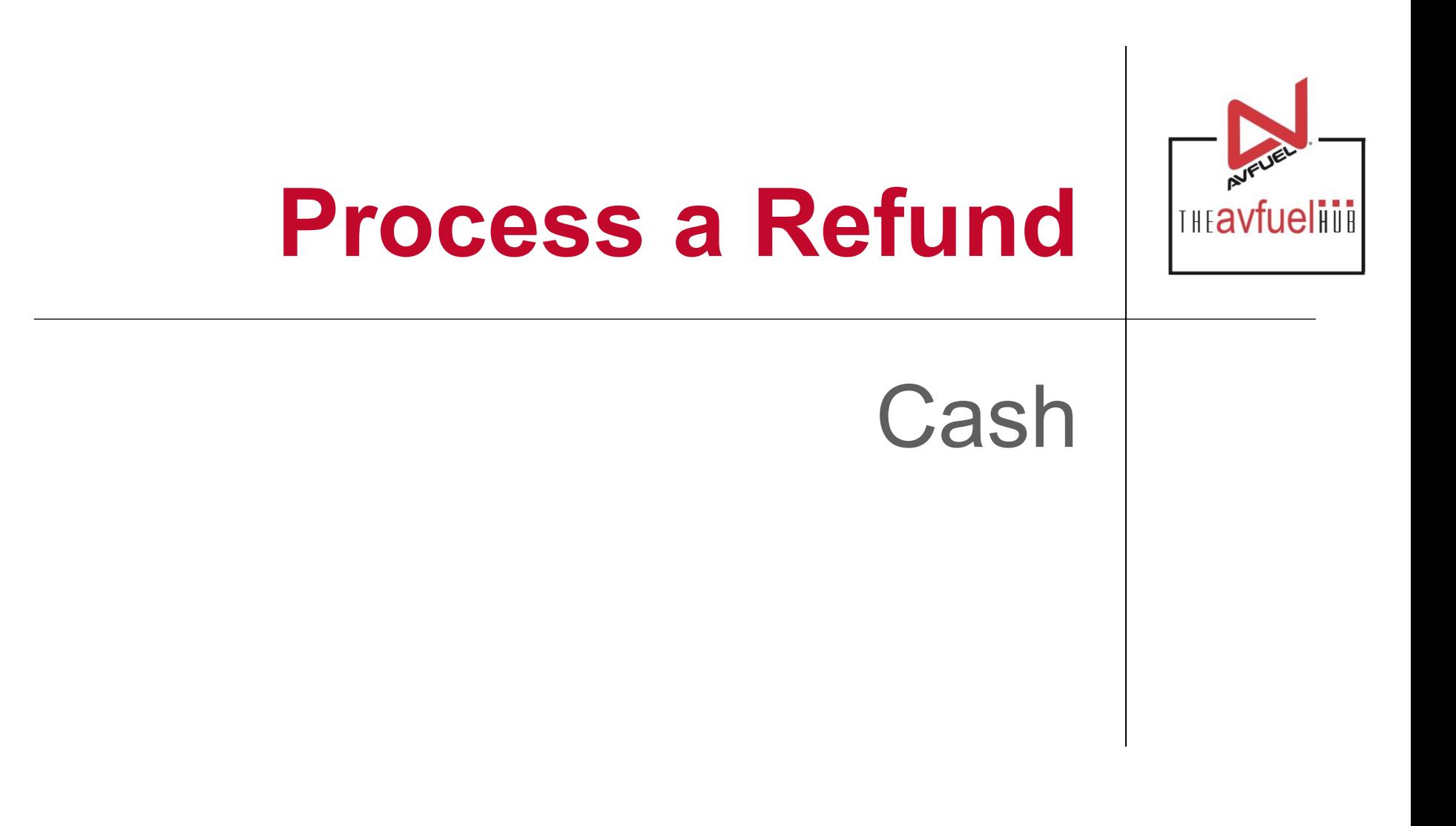

#### **THE AVFUEL HUB**

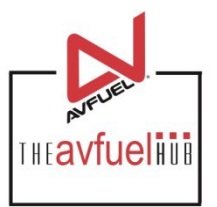

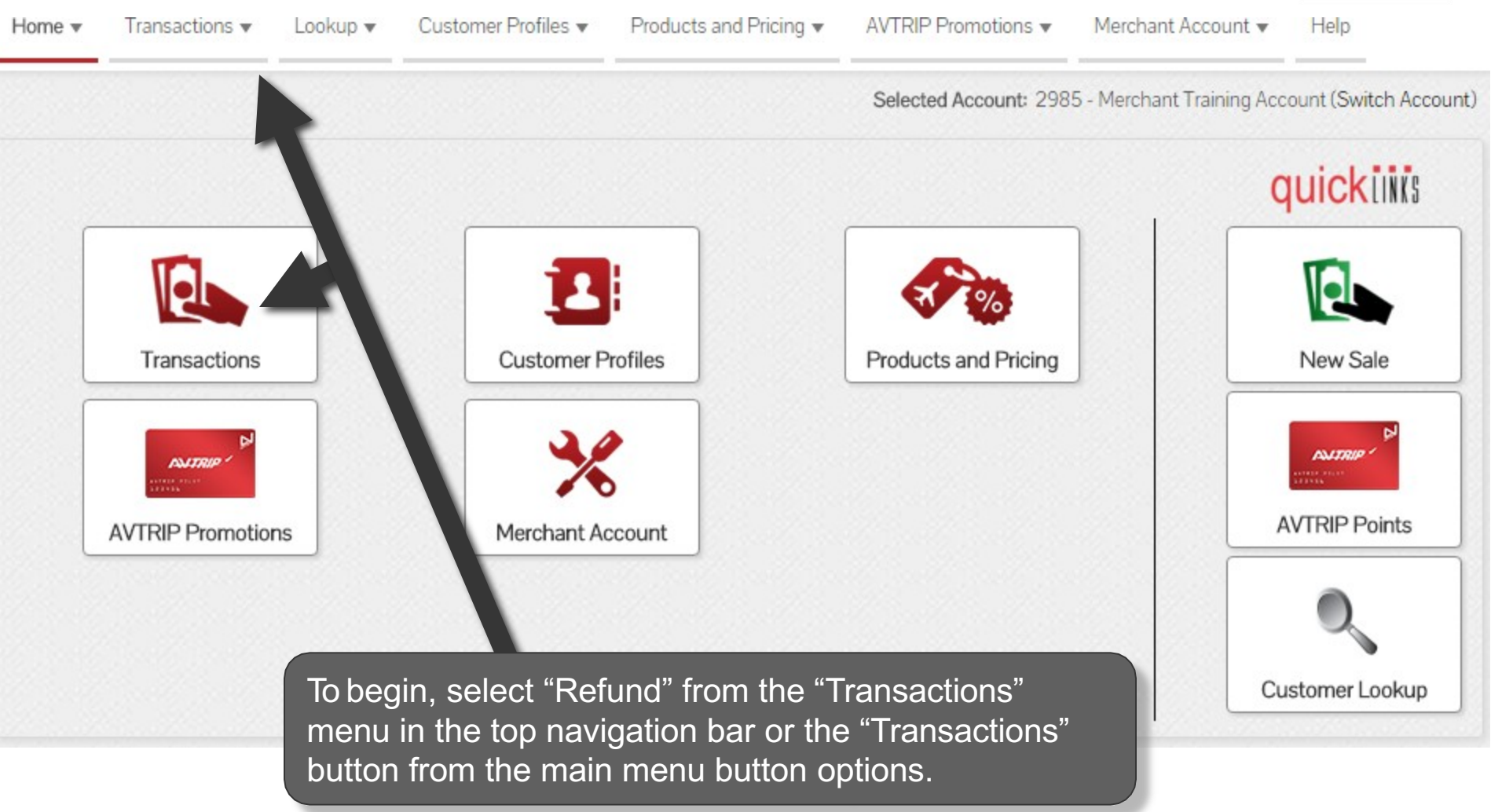

#### **Select "Refund"**

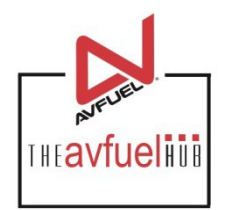

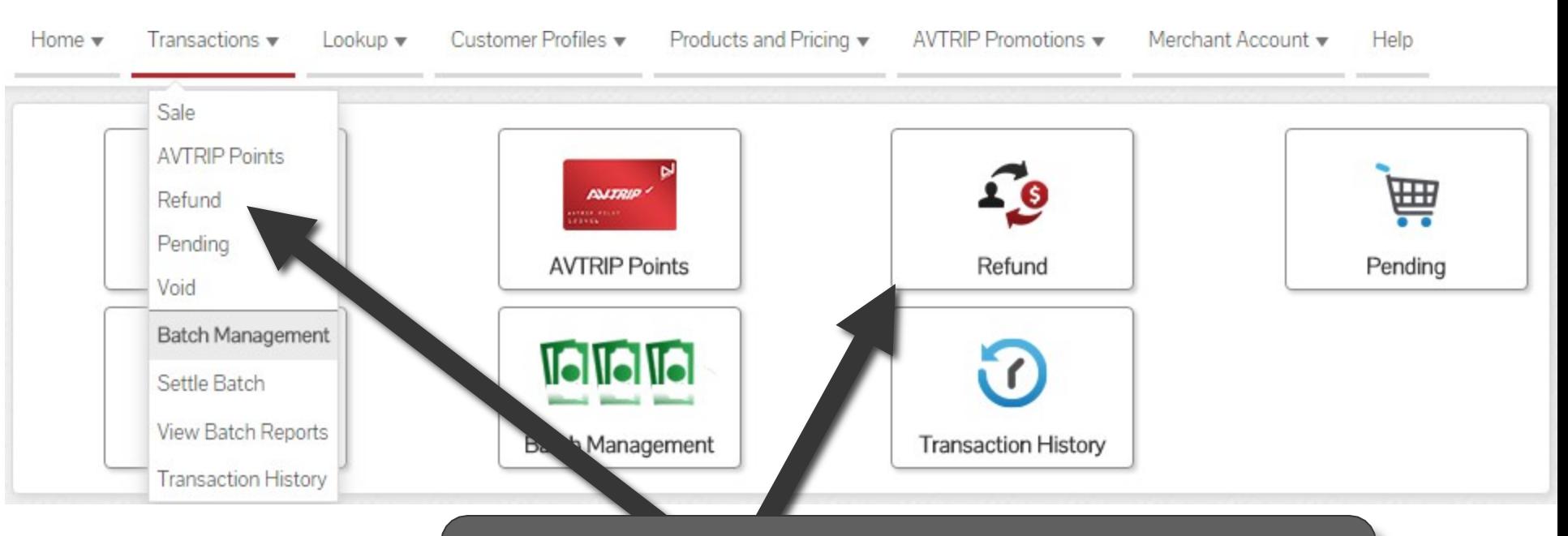

To begin, select "Refund" from the "Transactions" menu in the top navigation bar or the "Refund" button from the "Transactions" menu button options.

## **Select Payment Method To Refund**

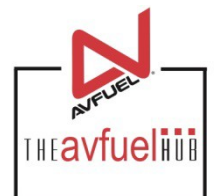

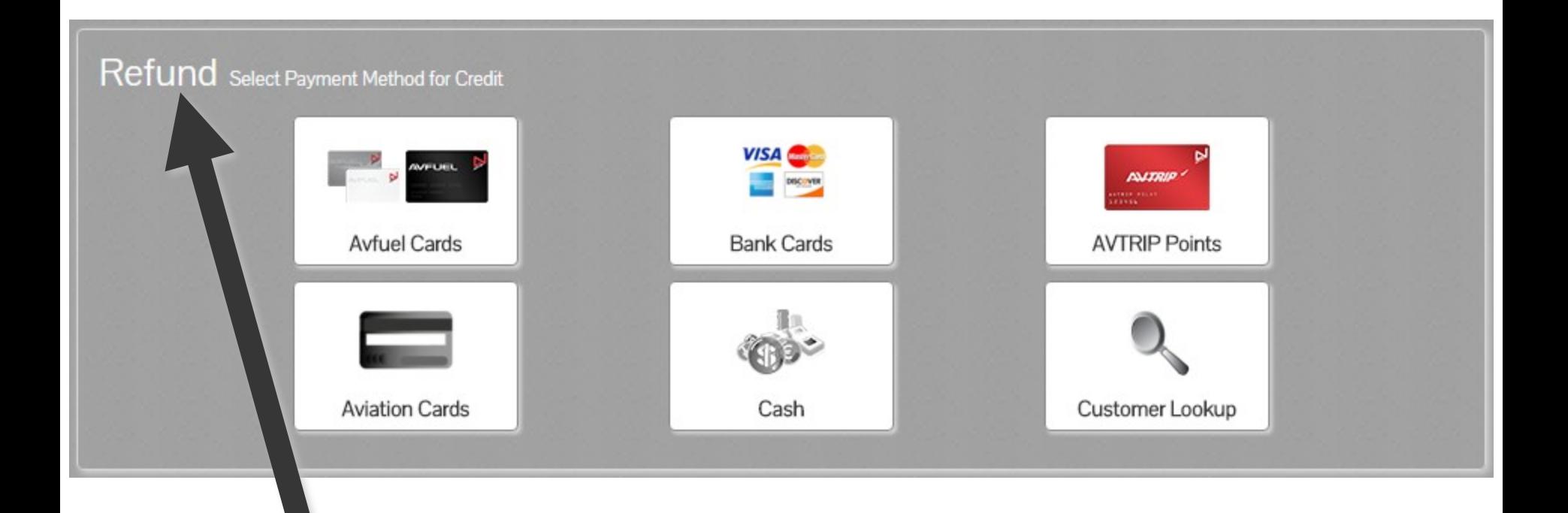

Note the word REFUND will appear throughout the process and serves to remind you that you are creating a refund transaction.

# **Select Payment Method To Refund**

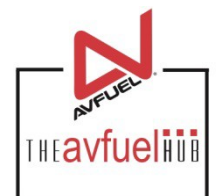

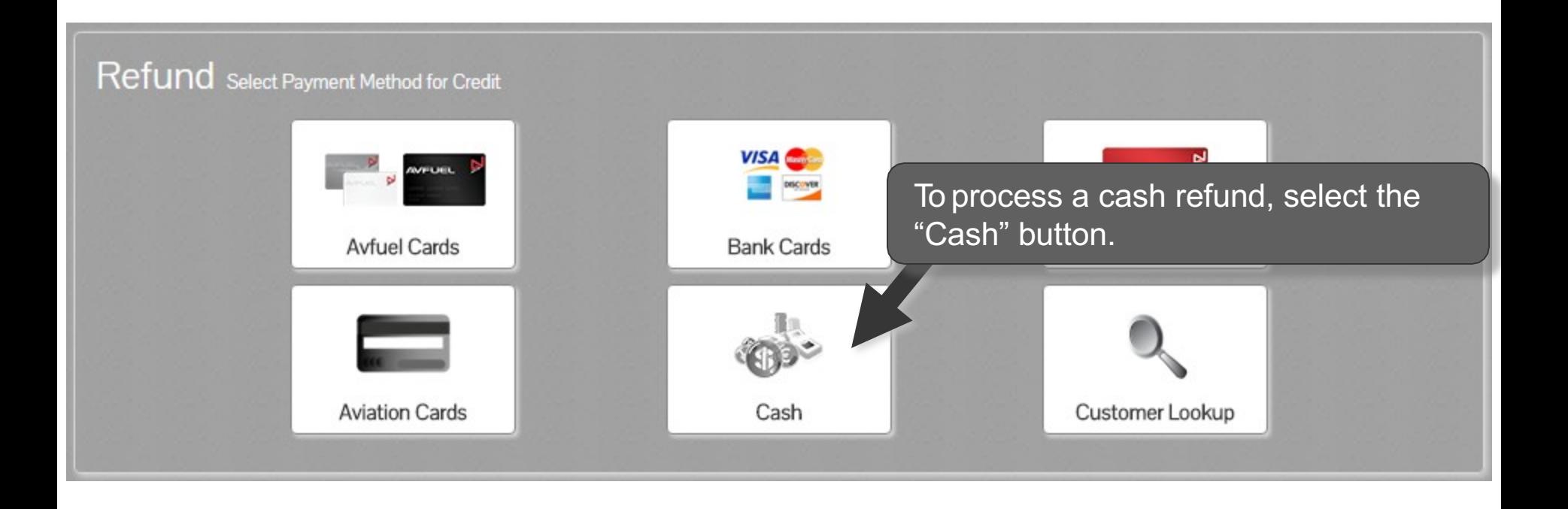

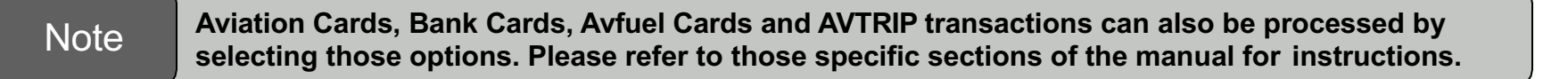

## **Sale Navigation buttons**

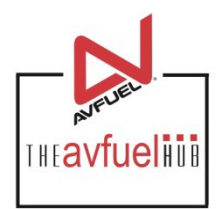

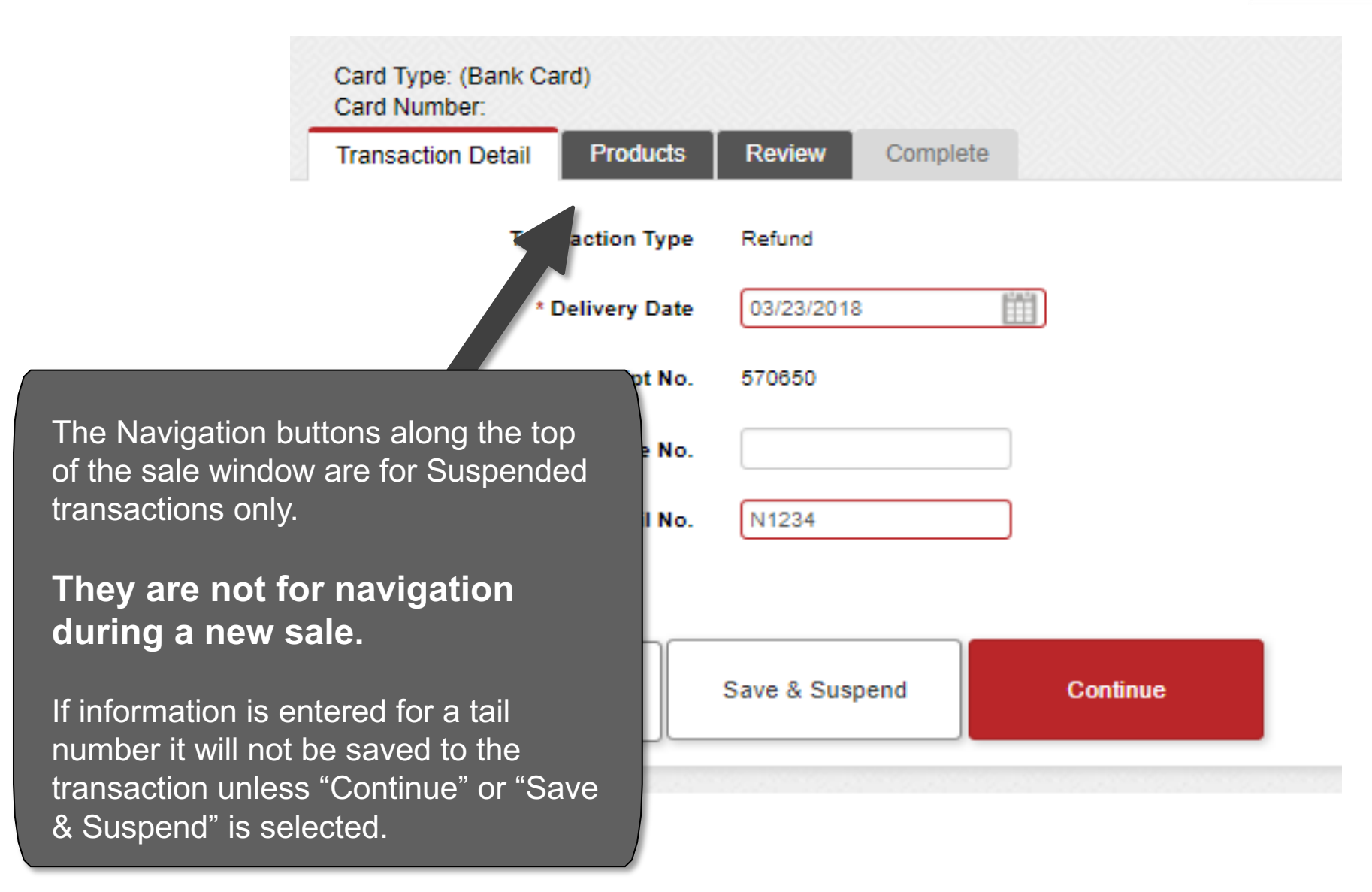

#### **Default Information**

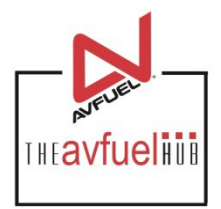

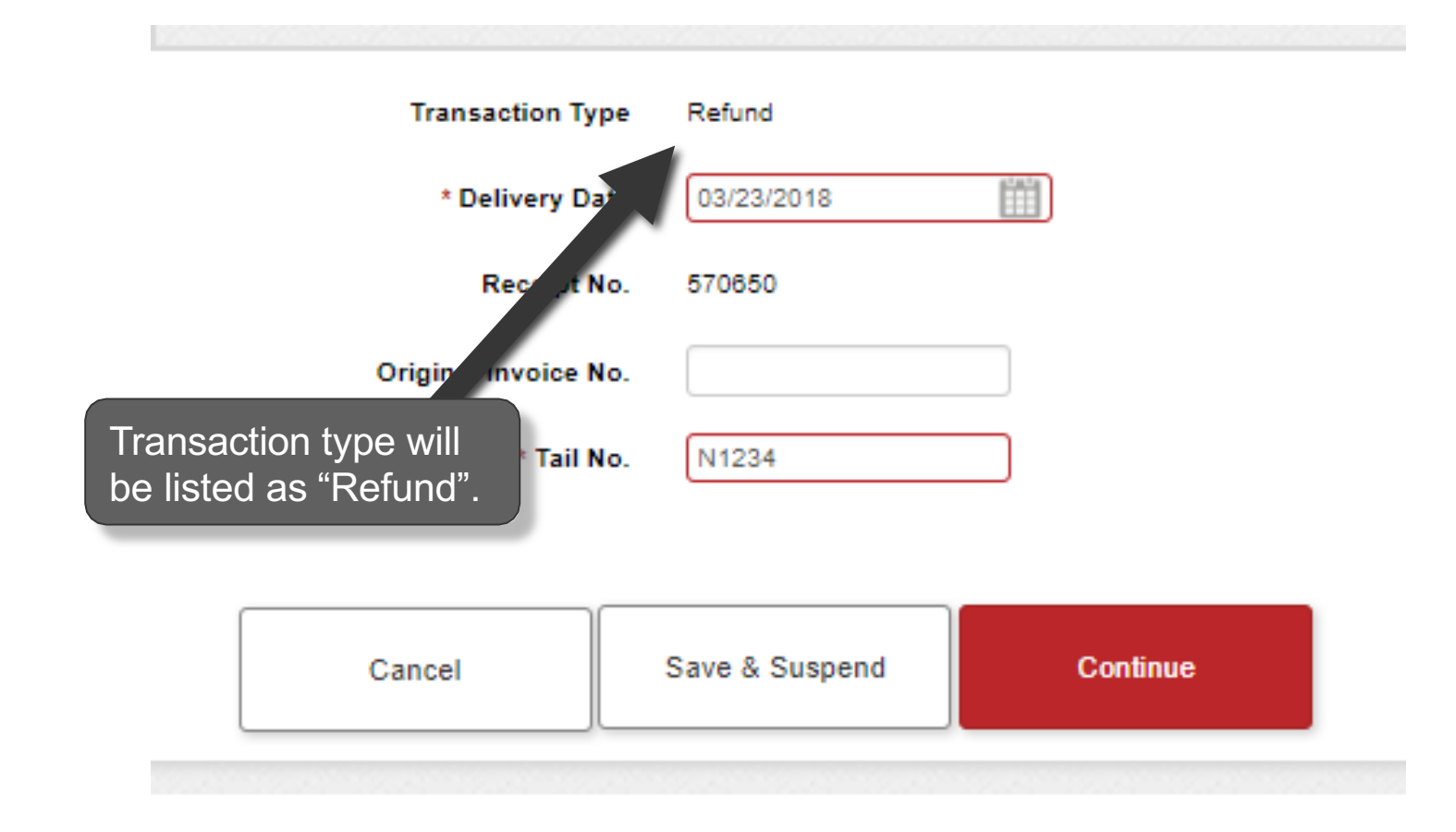

The previous invoice number should be added as the "Original Invoice No.", though it is not required.<br>The previous invoice number should be added as the "Original Invoice No.", though it is not required.

#### **Default Information**

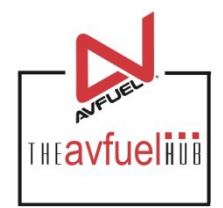

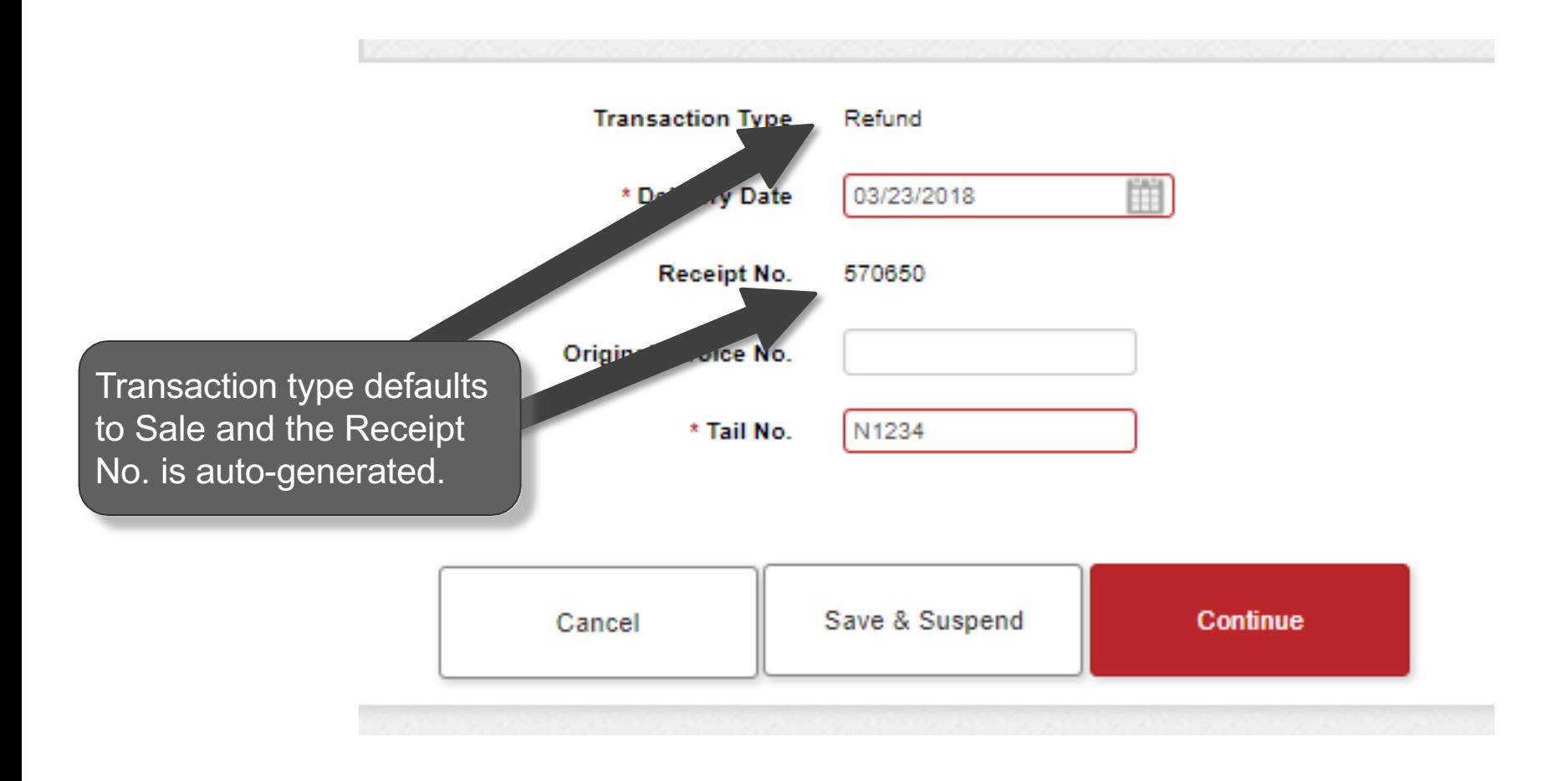

## **Enter the Required Delivery Date**

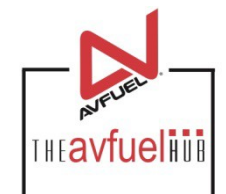

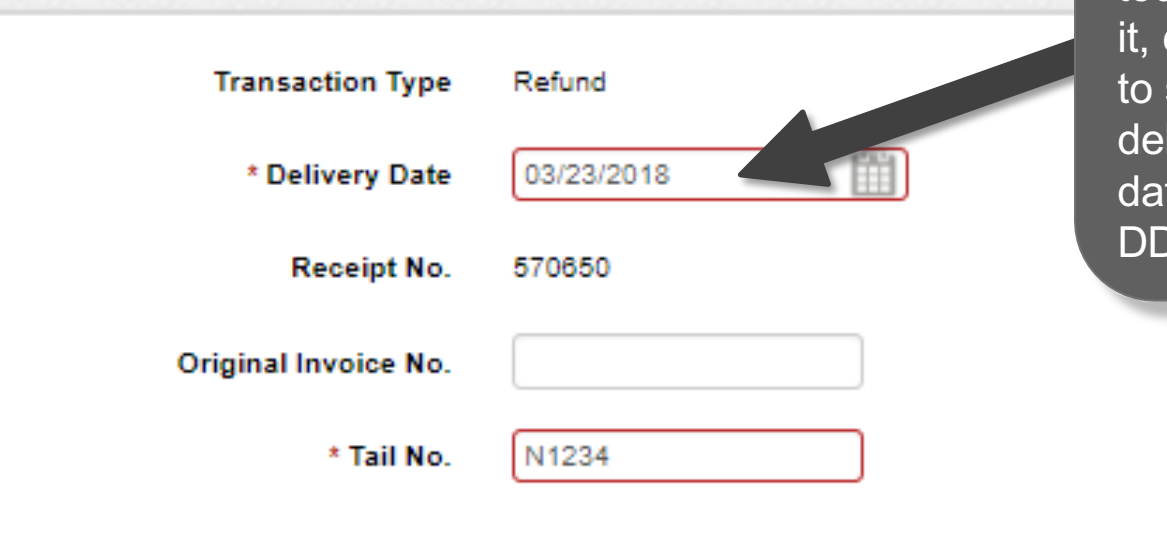

The delivery date is auto-populated with today's date. To change it, click on the calendar to select the correct delivery date or type the date in the field – MM/ DD/YYYY.

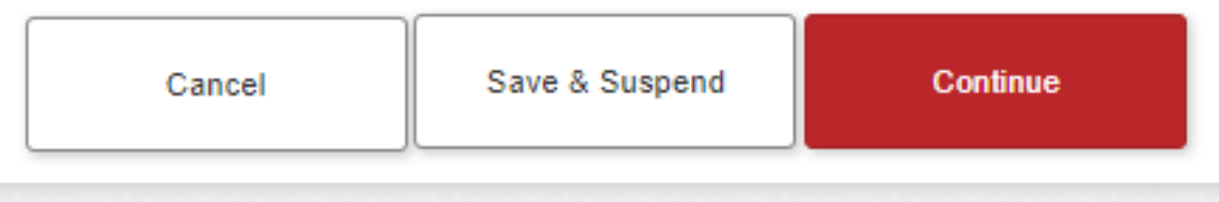

## **Enter the Required Tail Number**

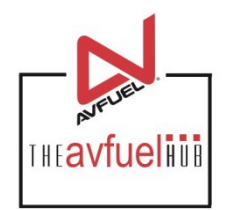

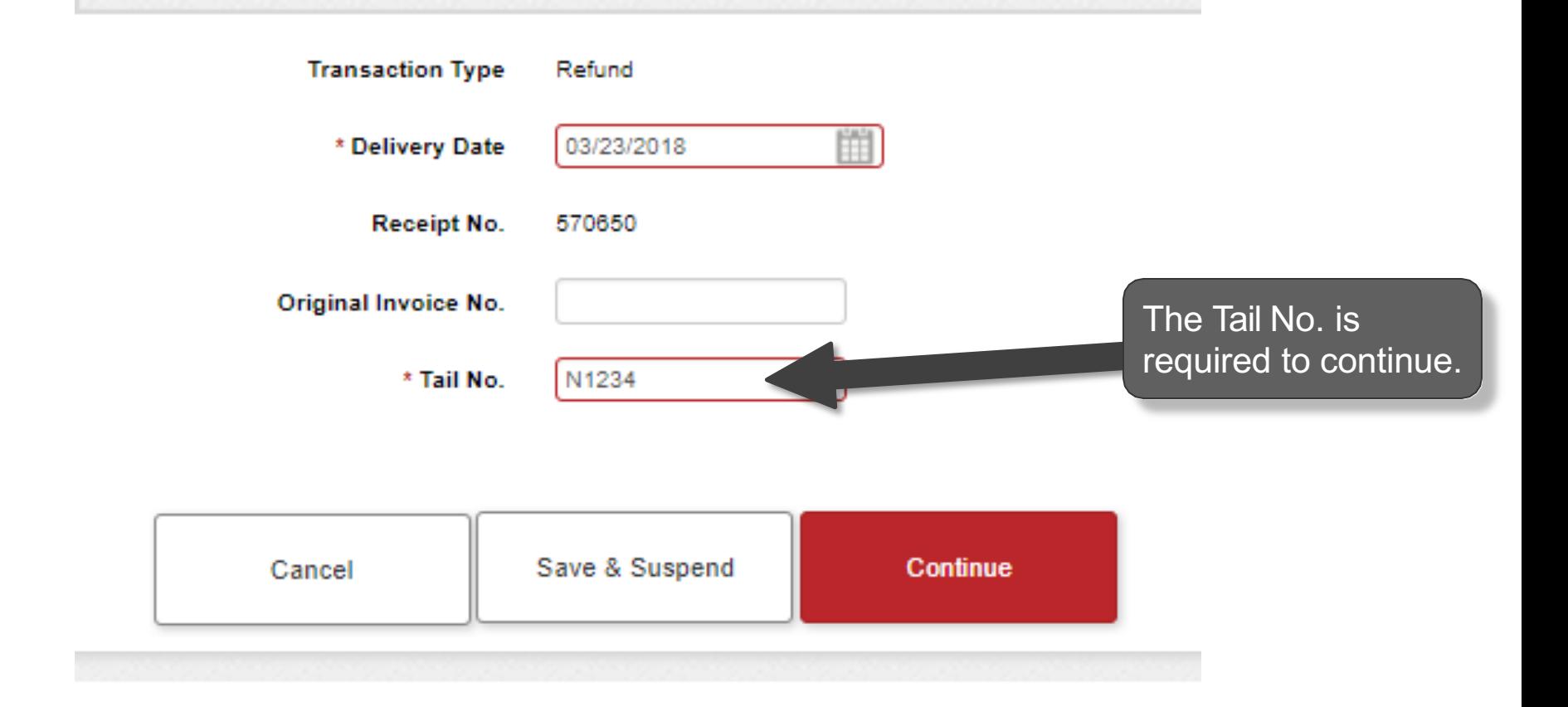

#### **Enter Original Invoice No.**

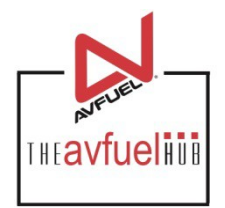

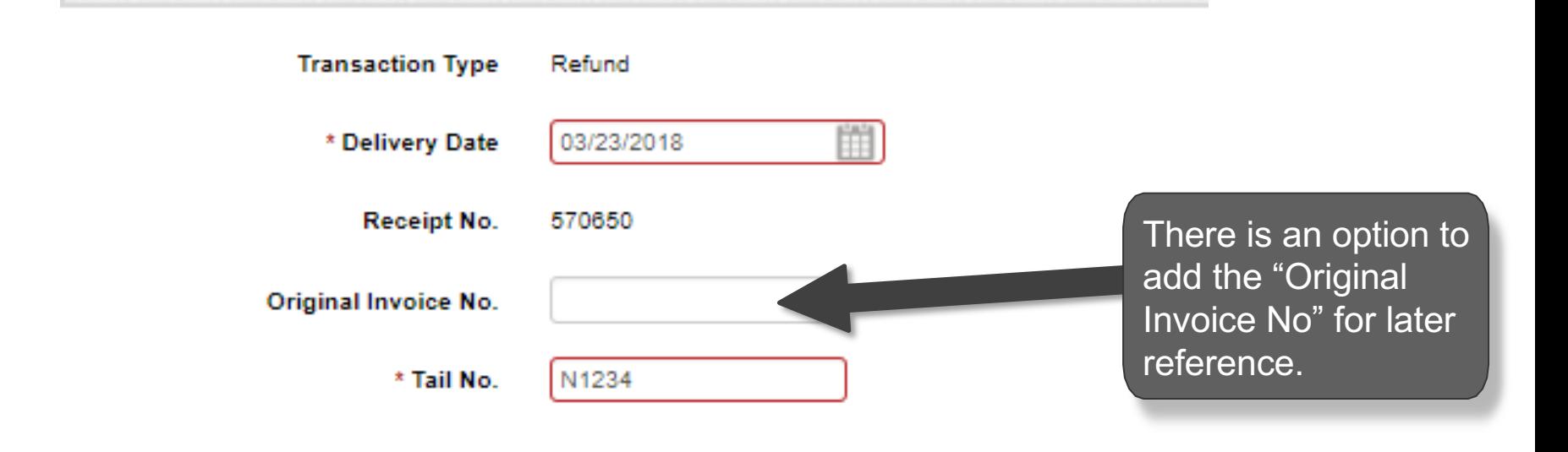

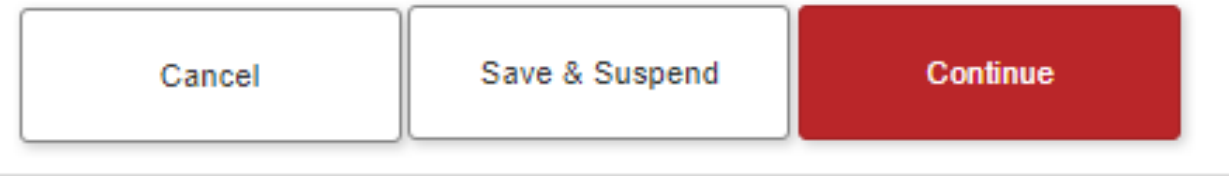

## **Cancel or Suspend the Sale**

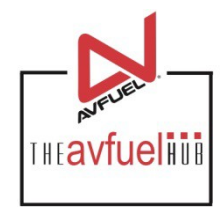

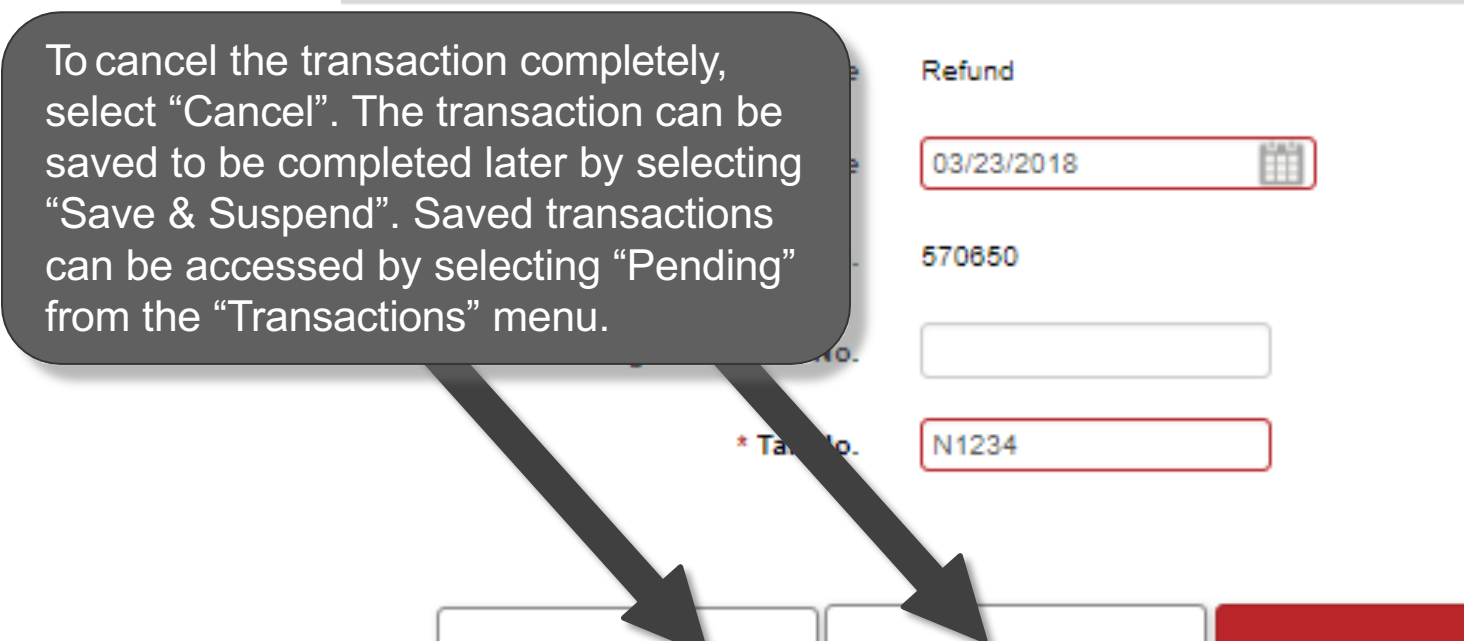

Cancel

Save & Suspend

**Continue** 

#### **Continue the Sale**

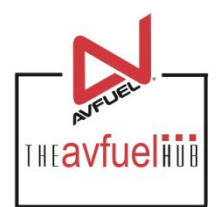

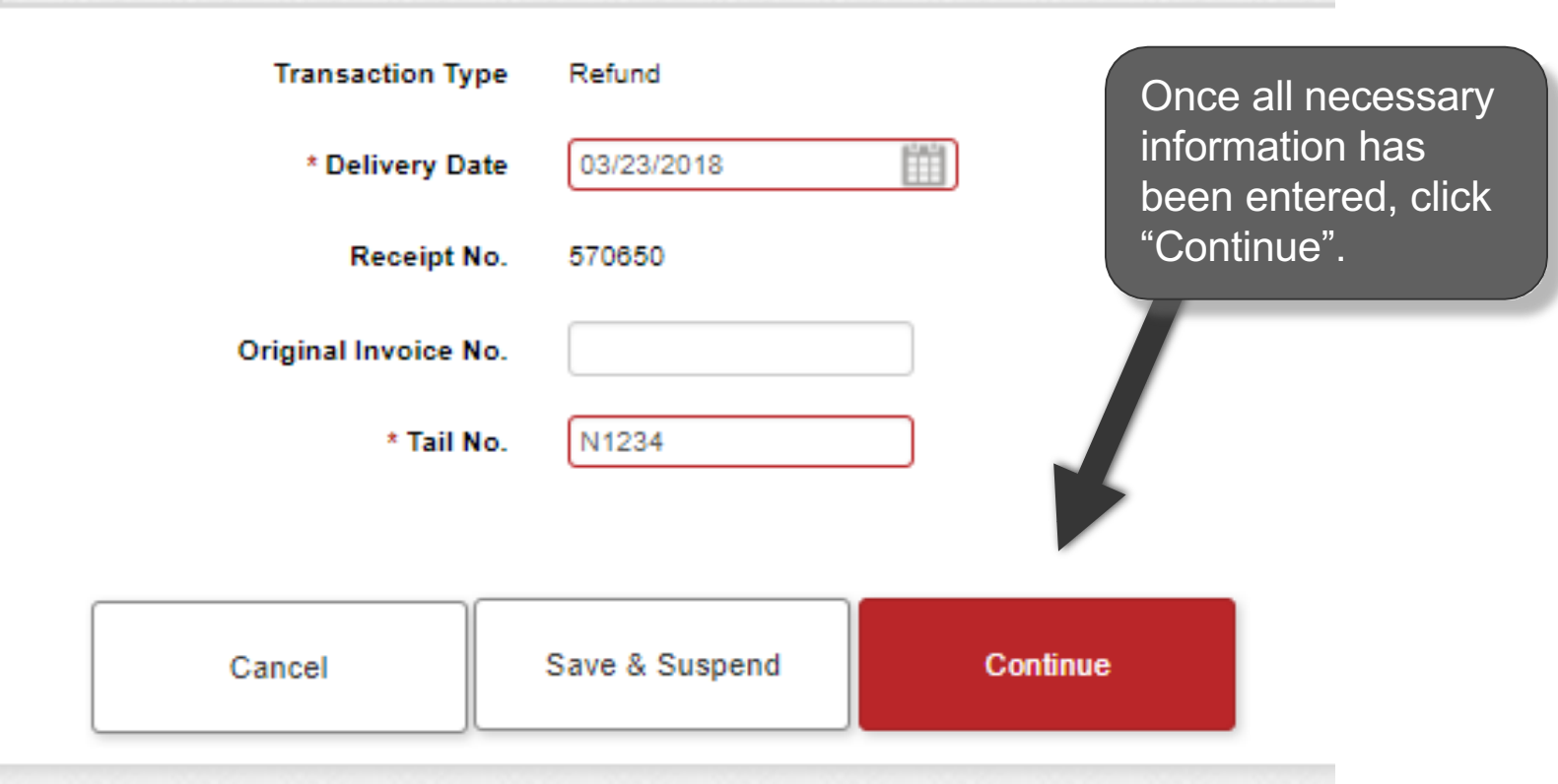

#### **Select the Products**

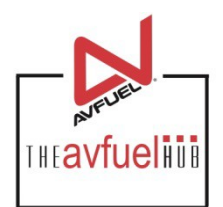

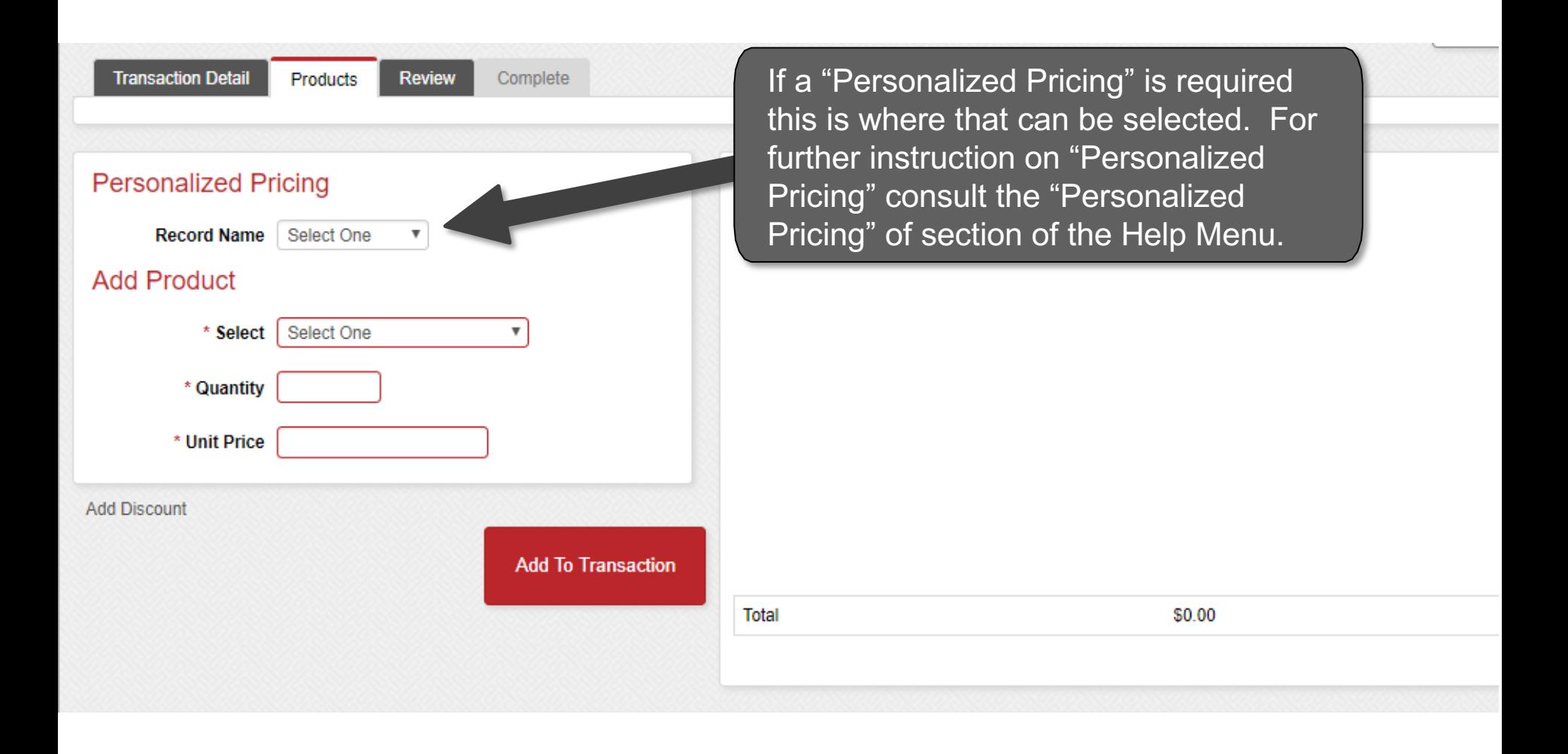

#### **Select the Products**

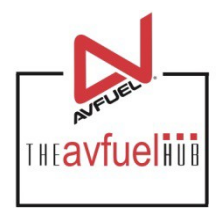

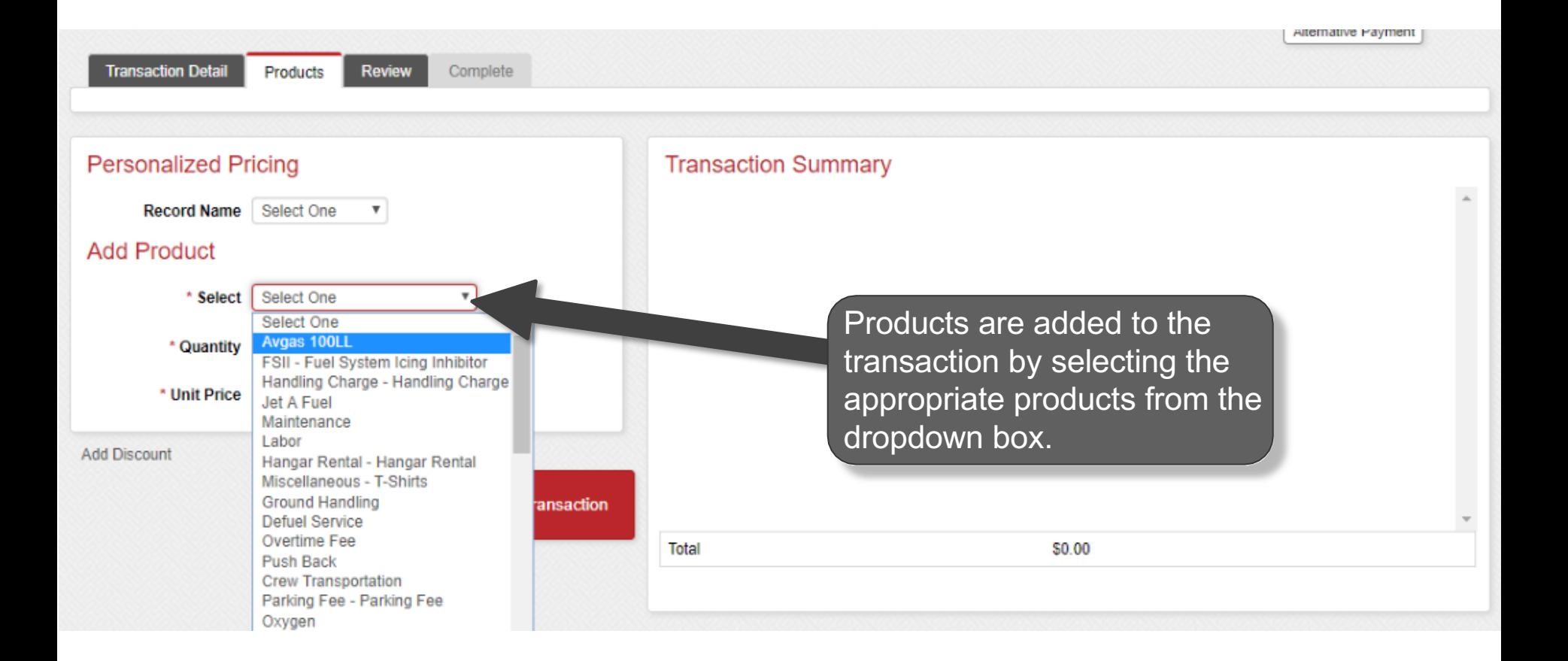

#### **Enter Products**

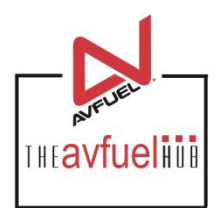

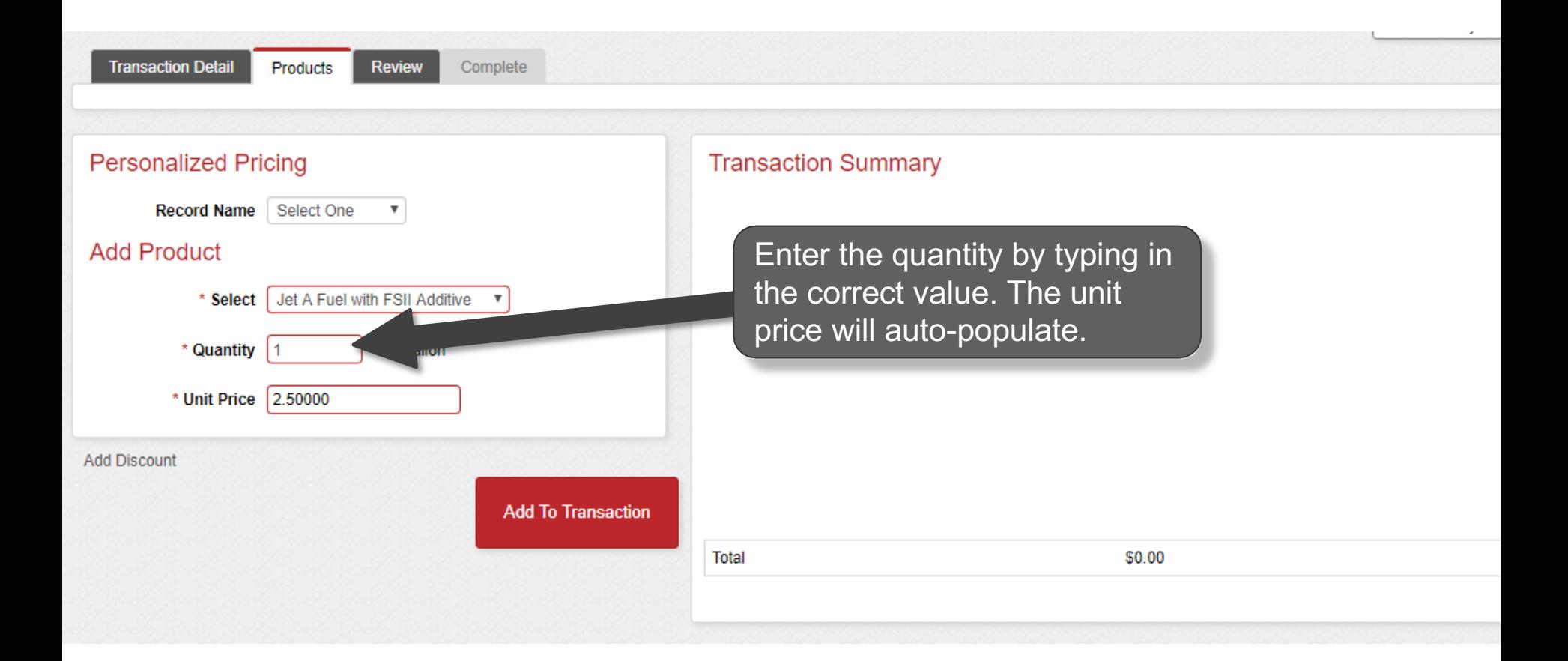

**The unit price is auto-populated if a price was created in the Products menu. The price can be**  Note and the unit price is auto-populated if a price was created in the Products ment<br>added on this screen or updated if the auto-populated price is not correct.

#### **Enter Products**

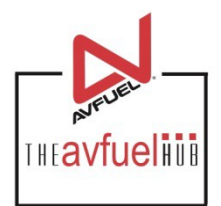

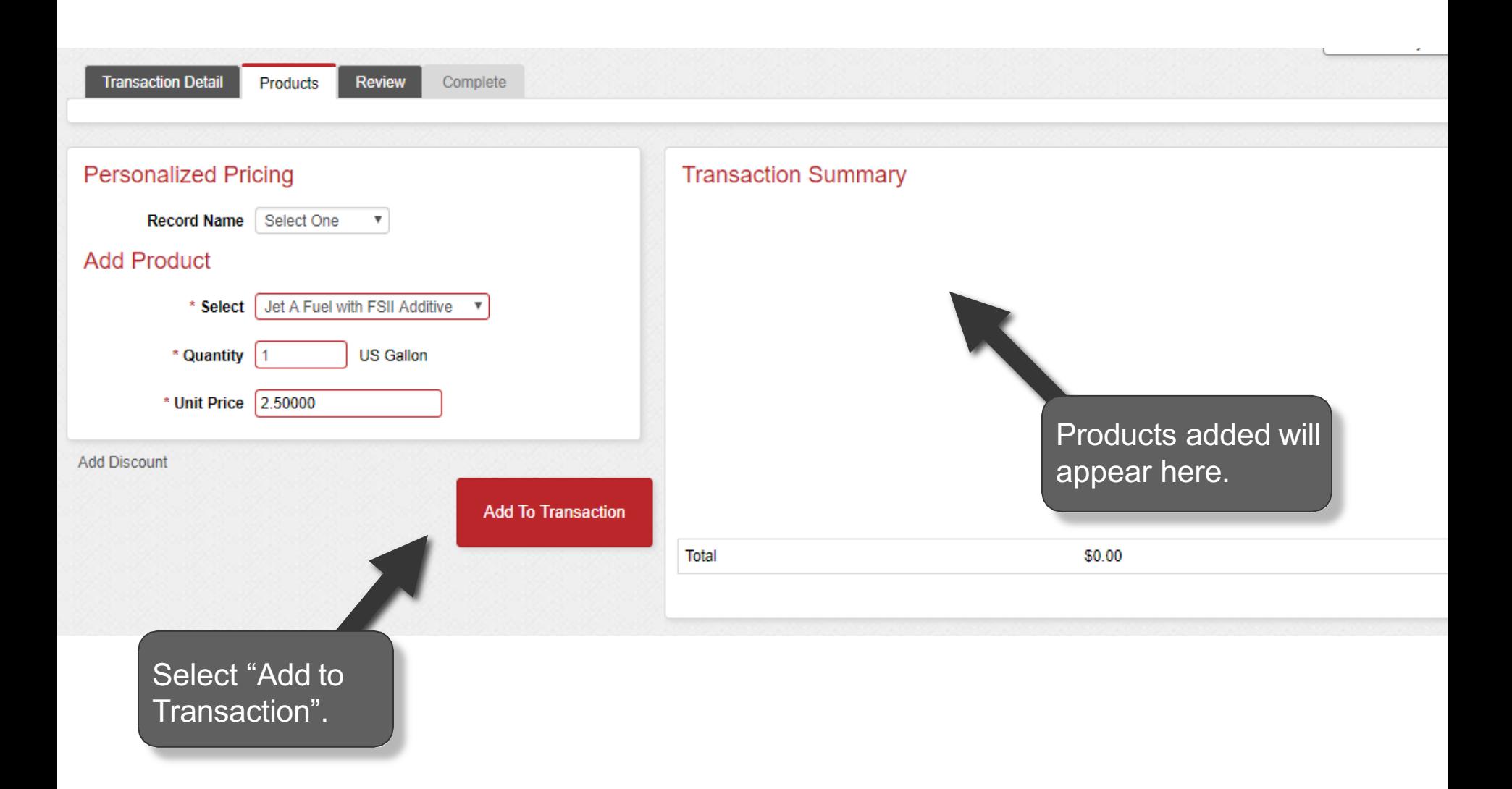

#### **Enter Products**

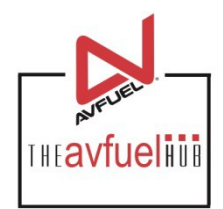

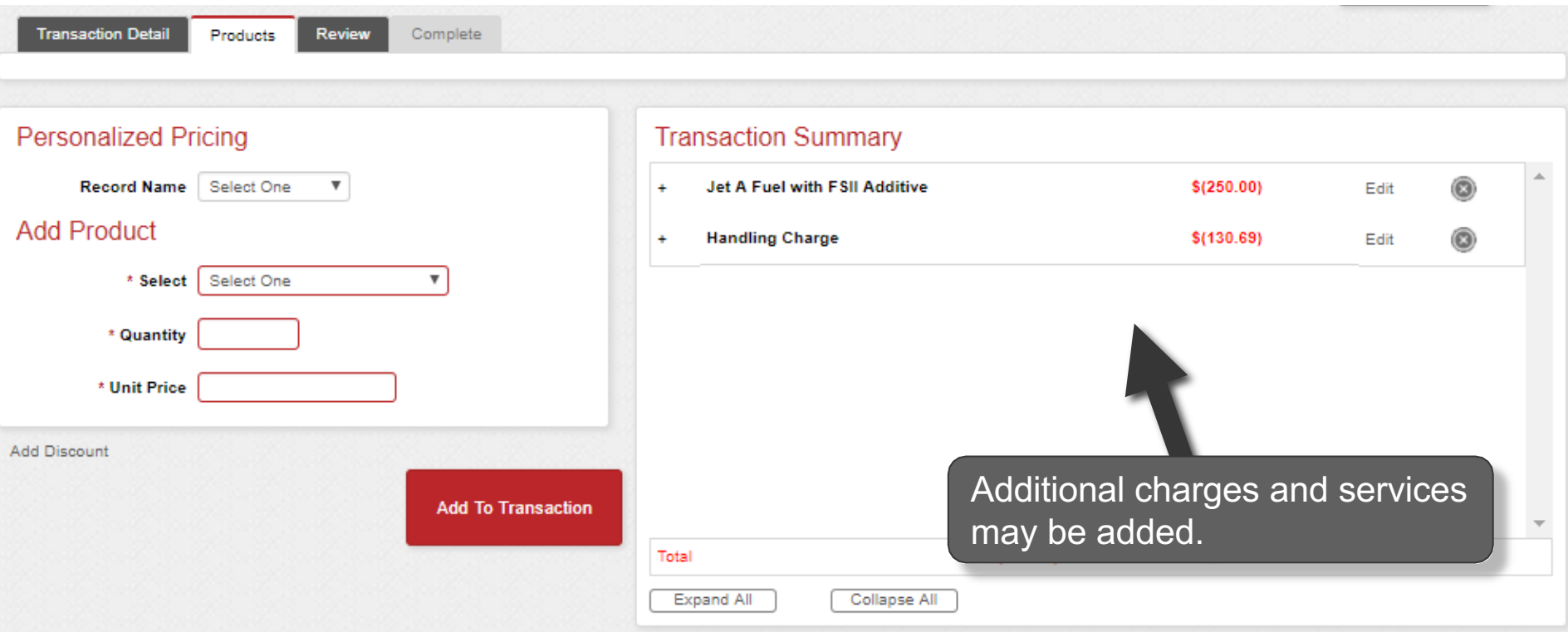

**The unit price is auto-populated if a price was created in the "Manage Products" menu. The <br>price can be added on this screen or updated if the auto-populated price is not correct.** 

#### **View Product Details**

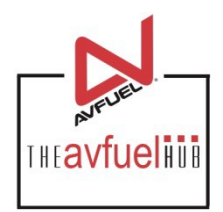

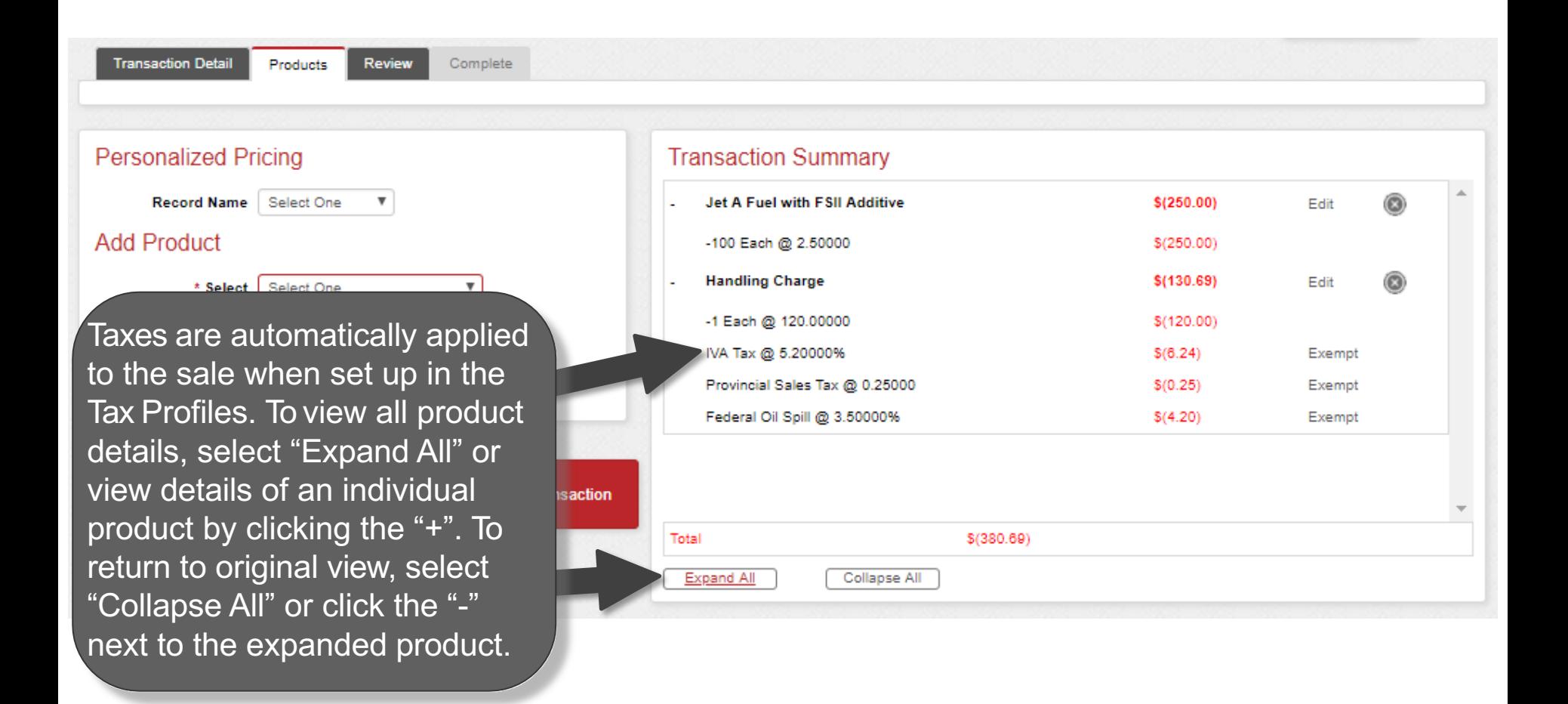

**You can exempt taxes from a product on this screen. Please refer to that specific section of the manual. Exempt taxes from a product on this screen<br>Exempt taxes will be shown as such on the invoice.** 

## **Edit or Delete Product Details**

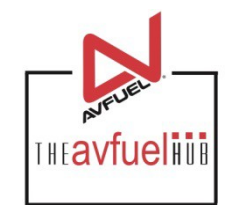

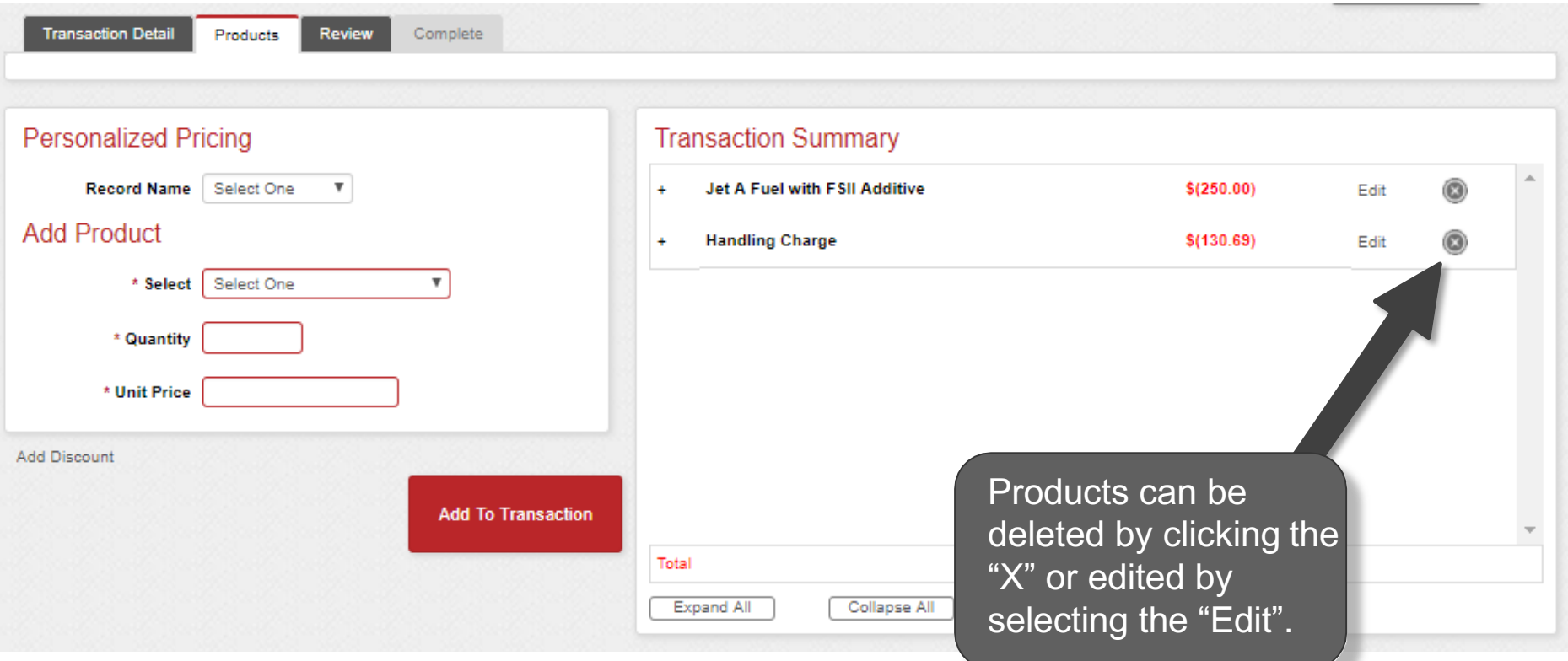

**Discounts can be added to products other than fuel on this screen. Please refer to that specific section of the manual. Discounts will be shown as such on the invoice.** 

#### **Edit or Delete Product Details**

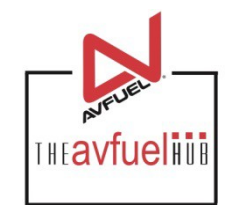

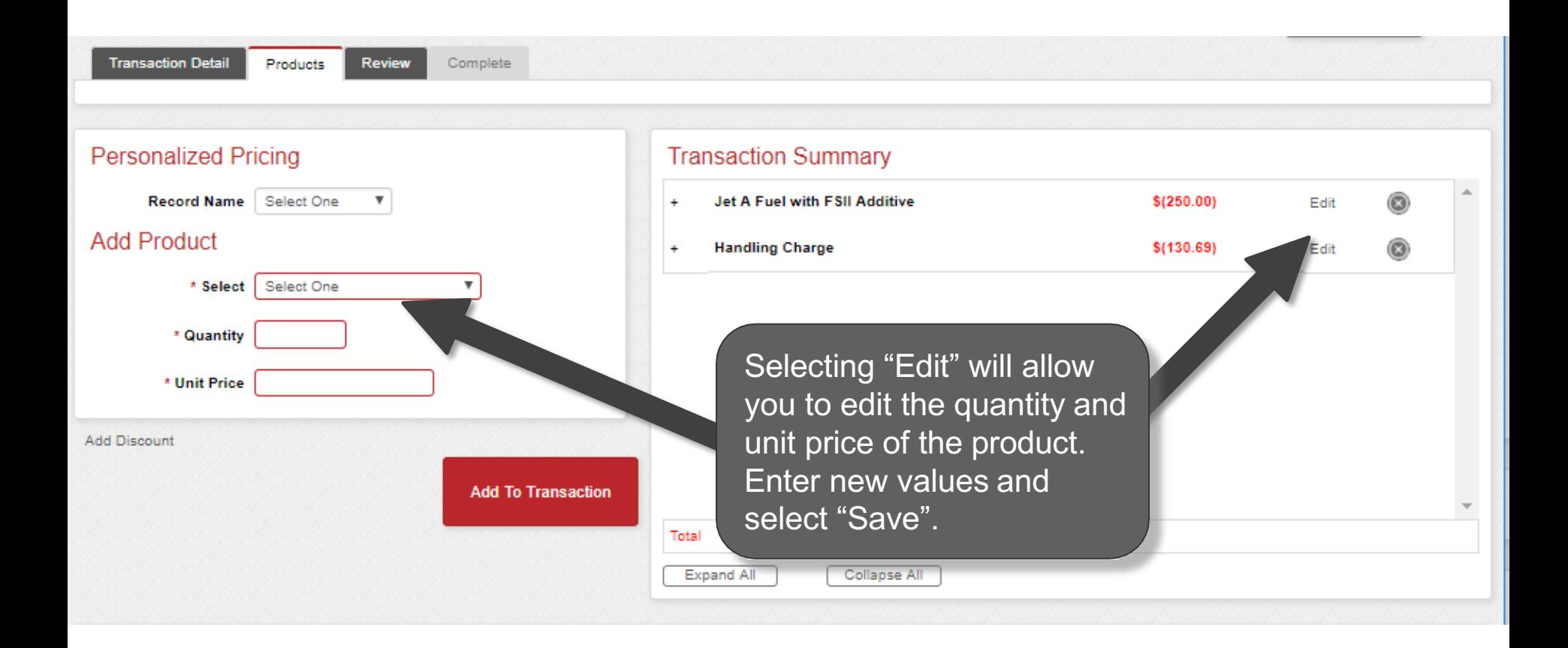

#### **Enter More Products**

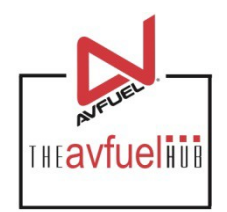

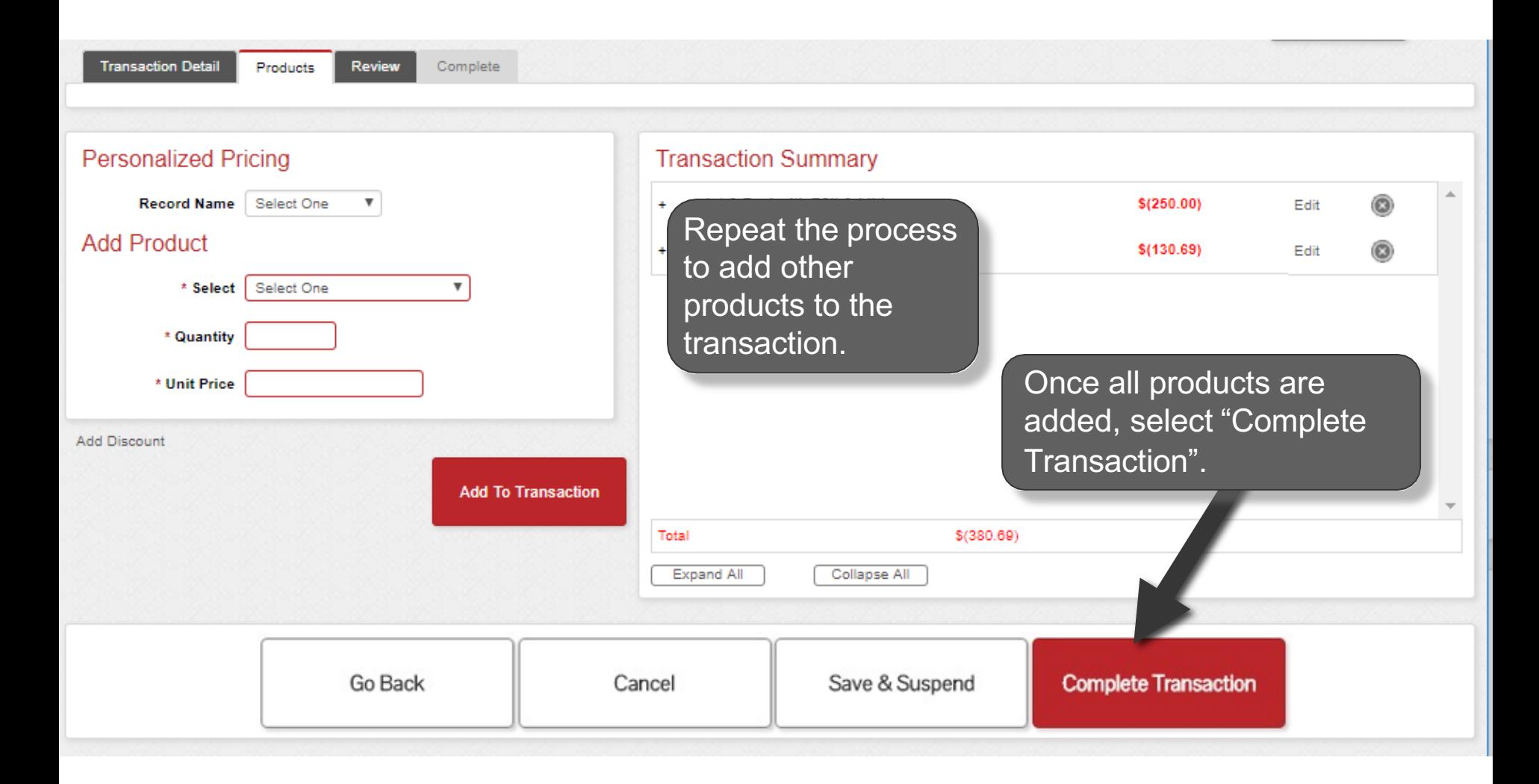

#### **Generate an Invoice**

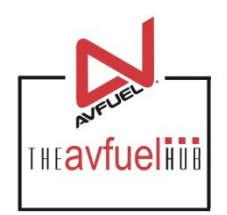

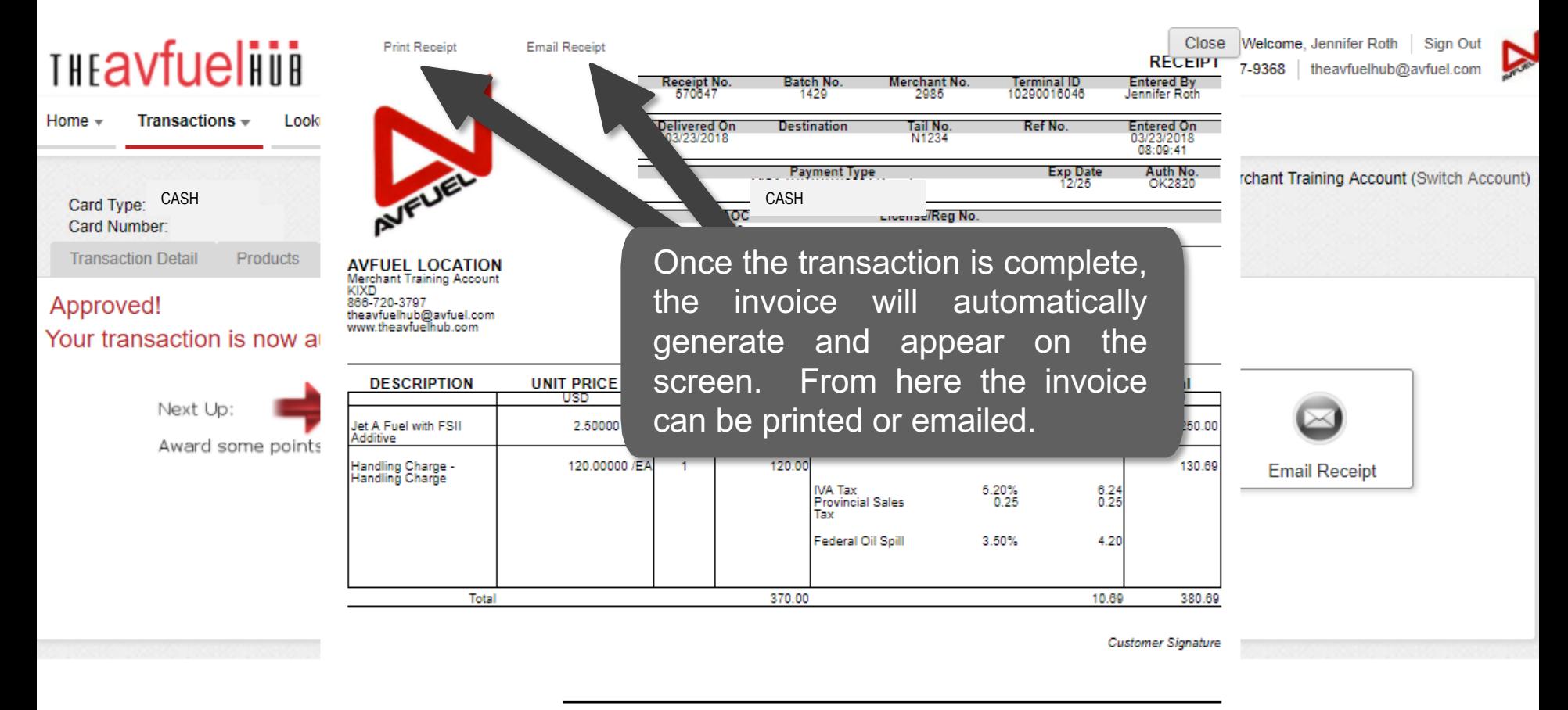

By signing this receipt, I agree I have received and will pay for the above goods and/or services rendered. Card payments are governed by card issuer agreement.

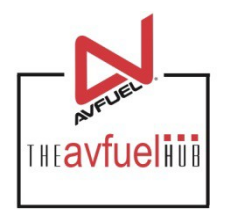

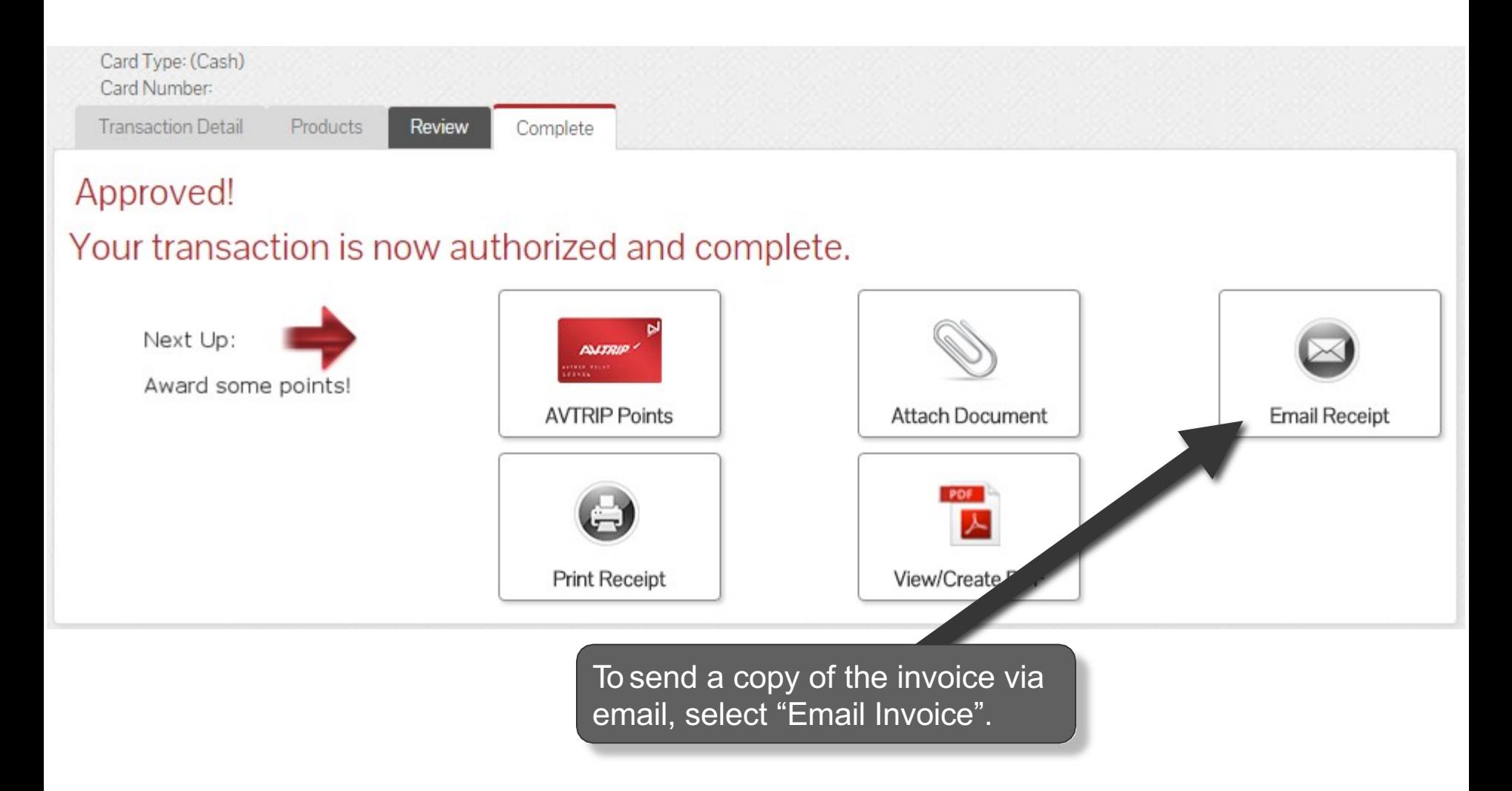

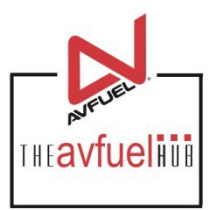

Close

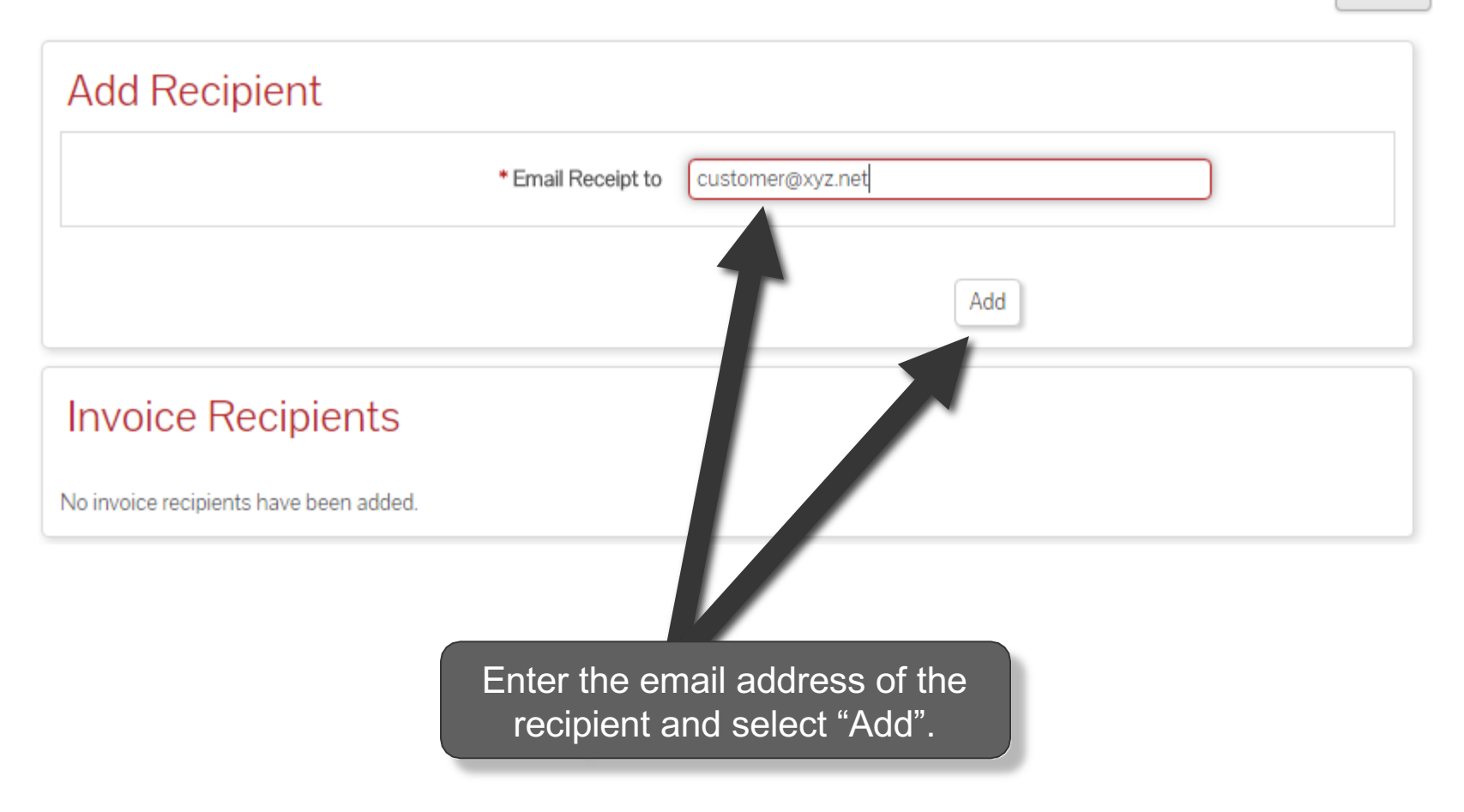

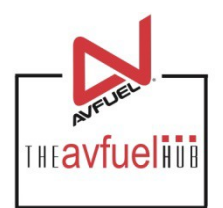

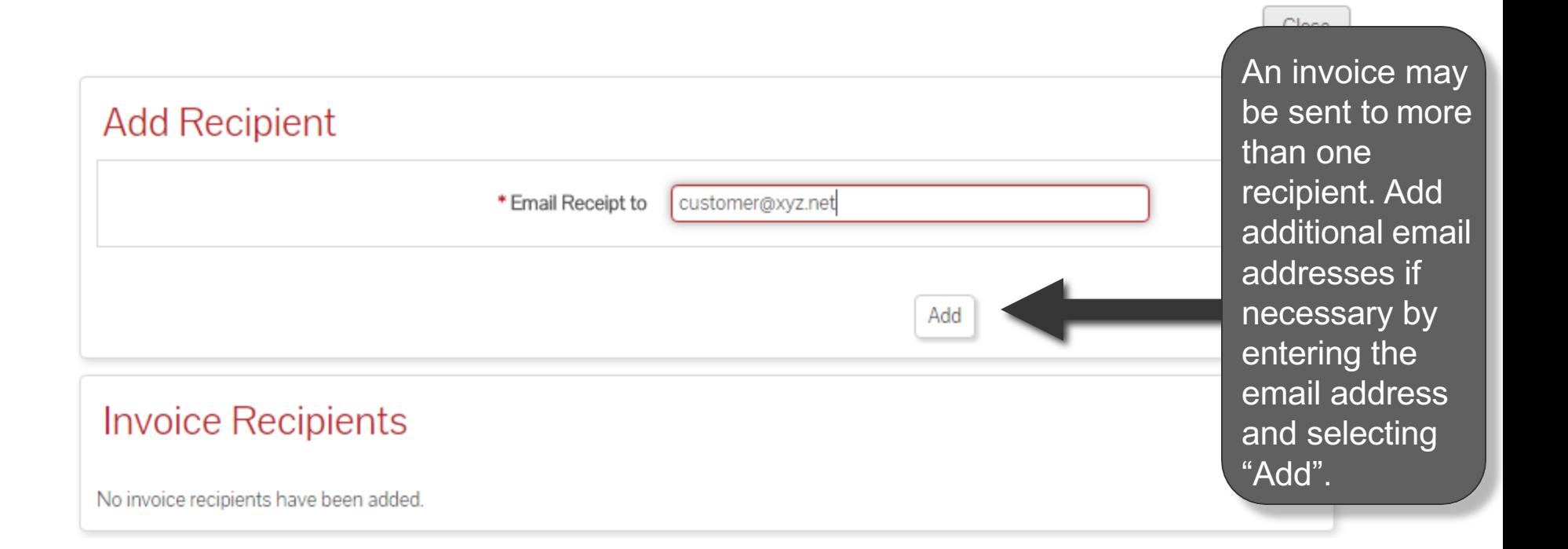

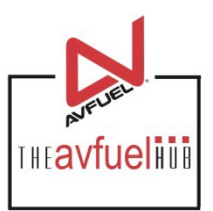

Close

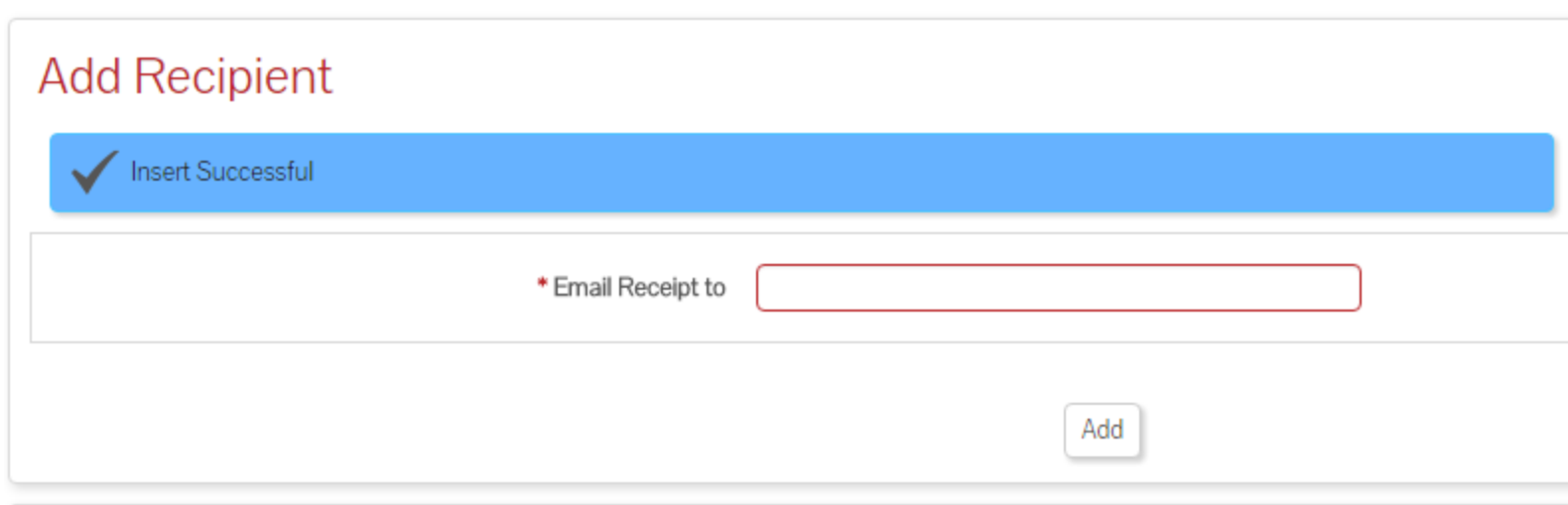

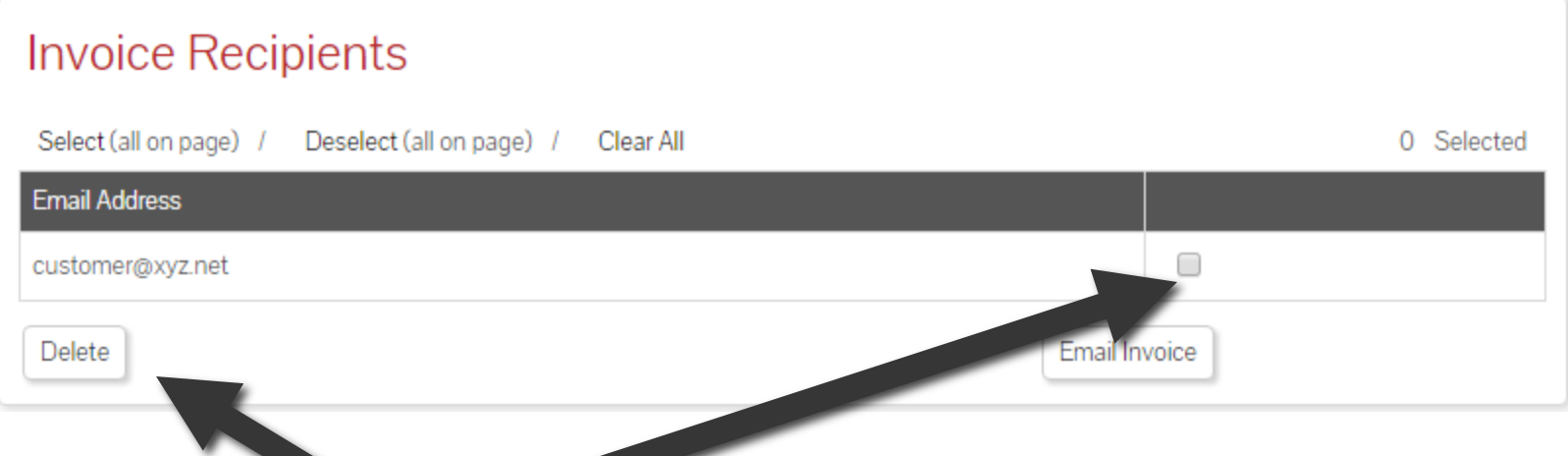

To delete an email address, check the box next to the address to be removed and select "Delete".

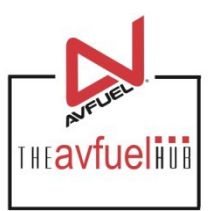

Close

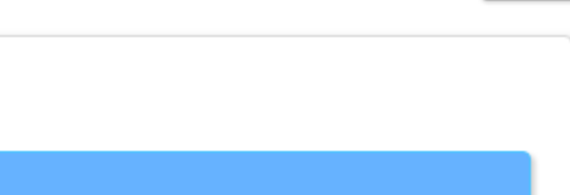

#### **Add Recipient**

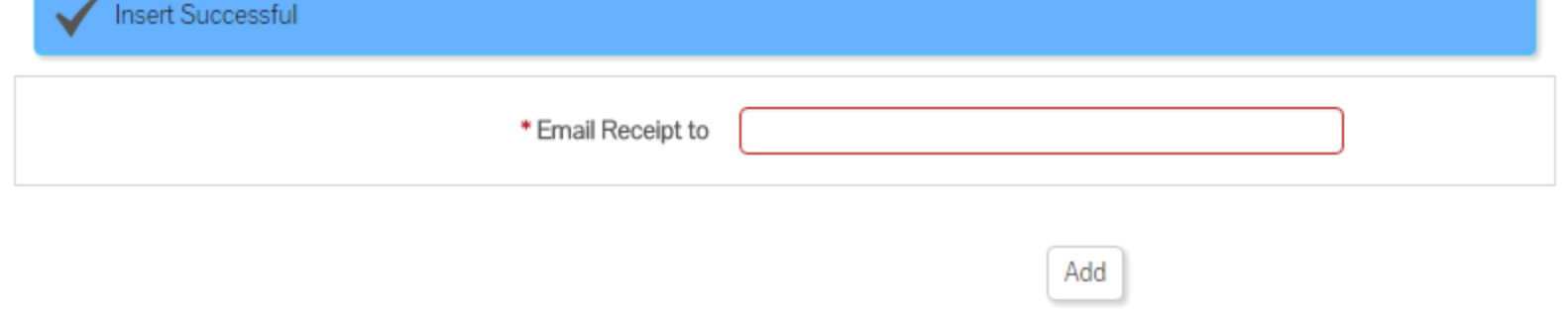

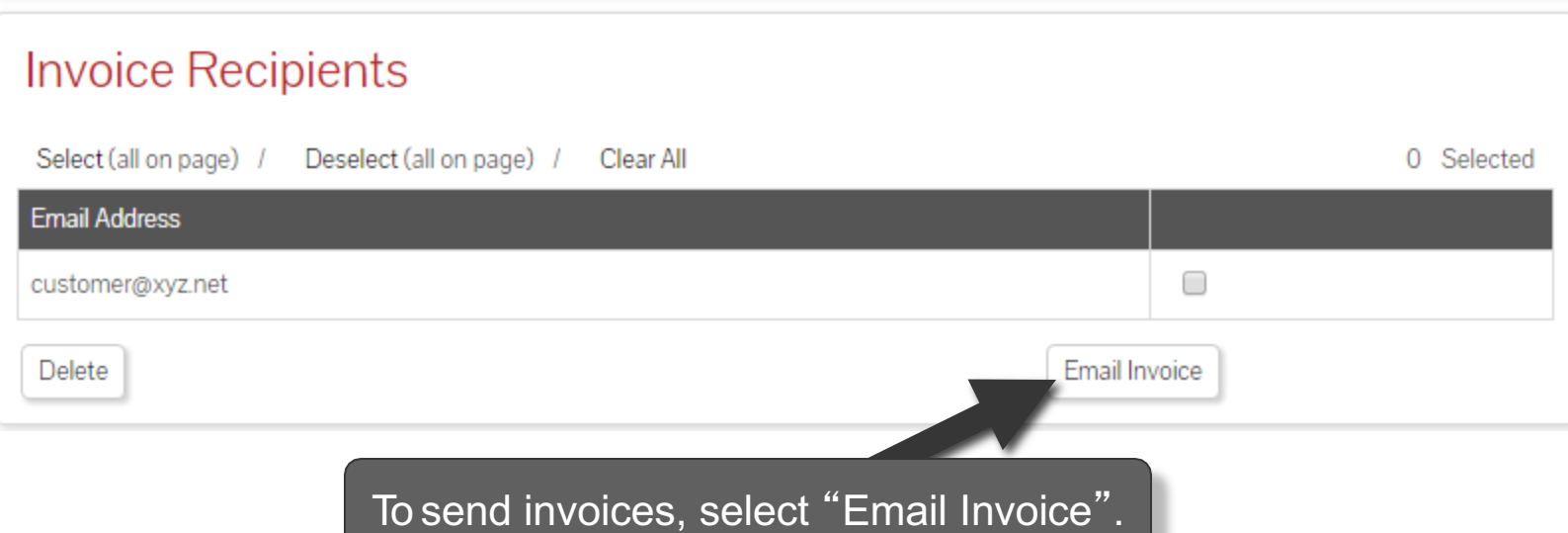

## **Print the Receipt**

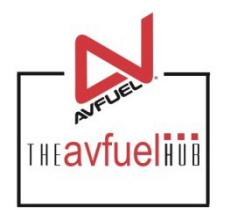

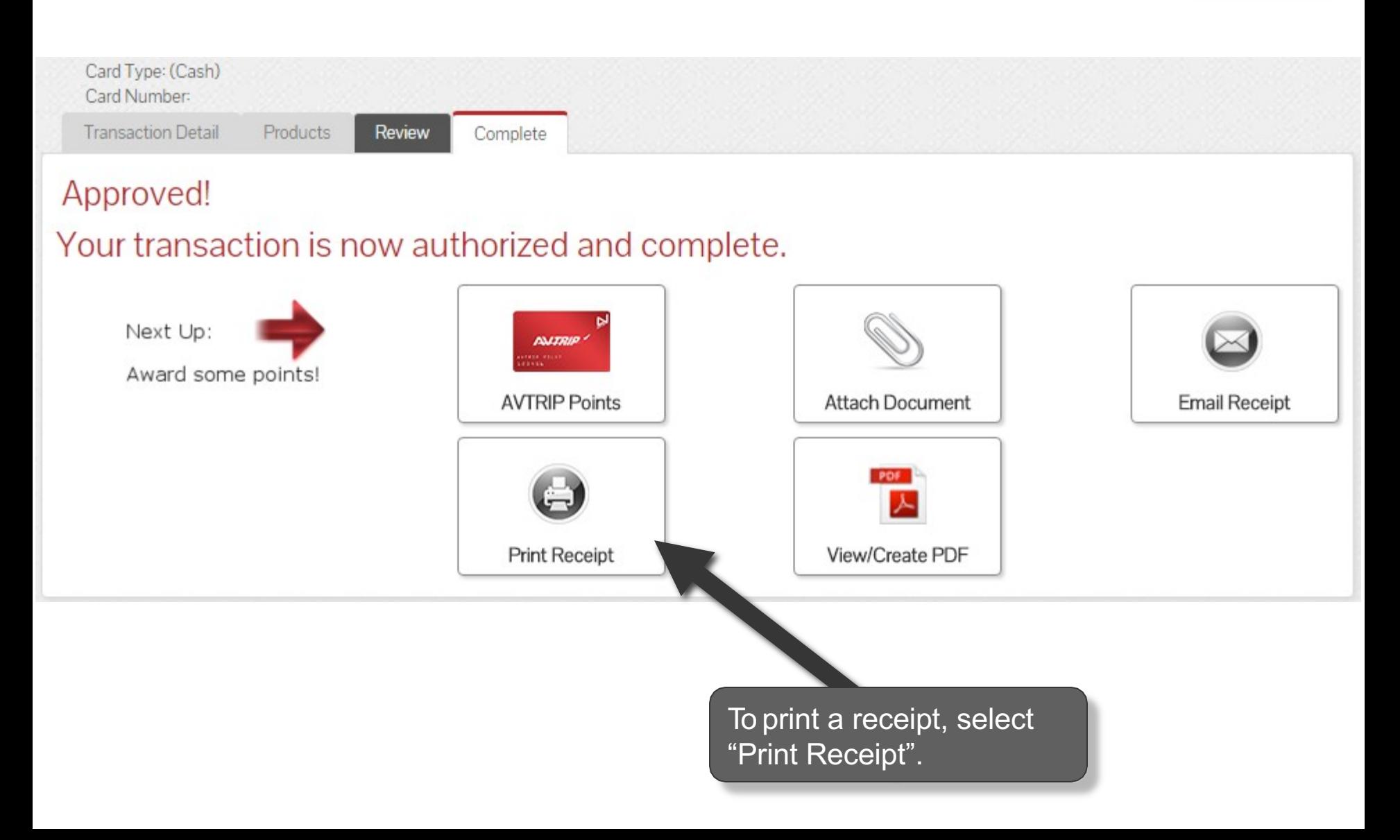

#### **Print the Receipt**

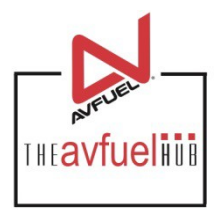

Close

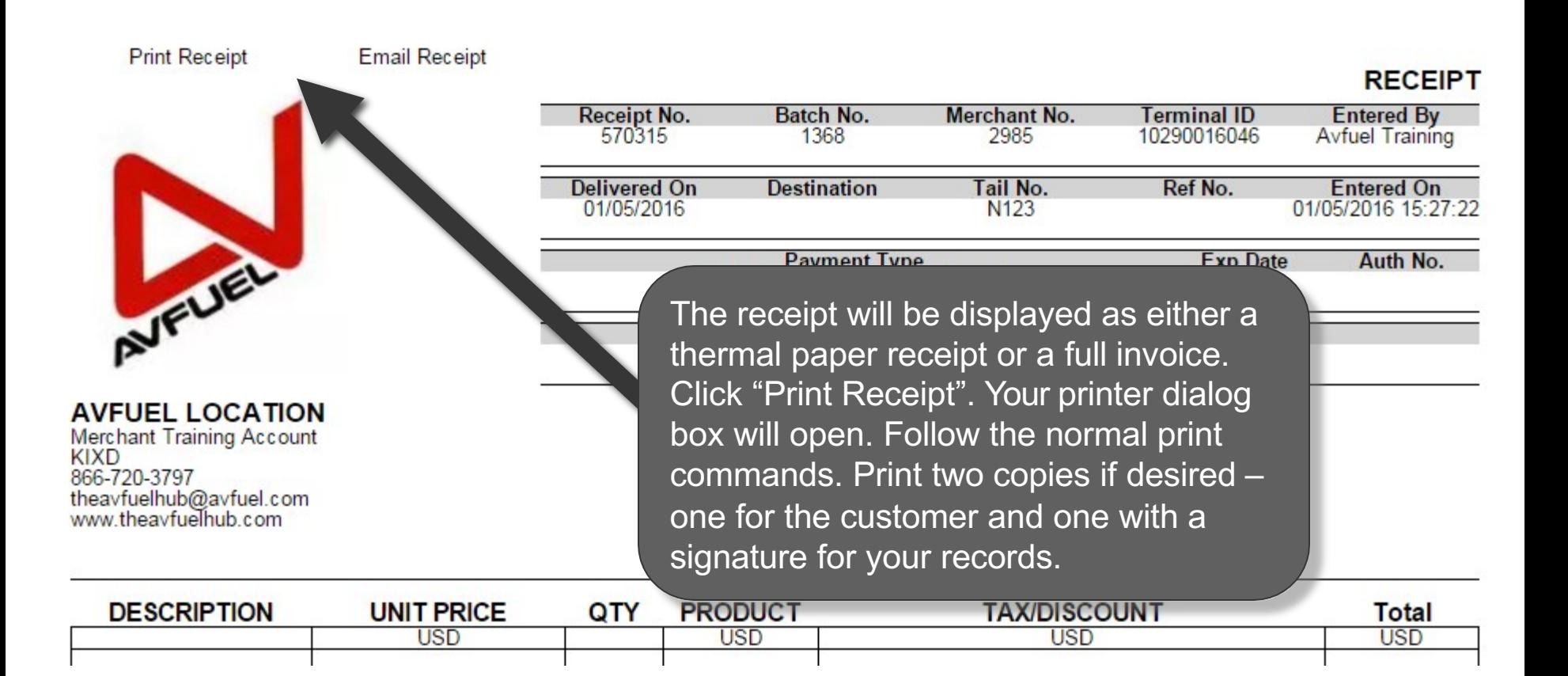

### **Print the Receipt**

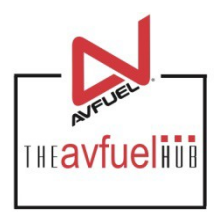

Close

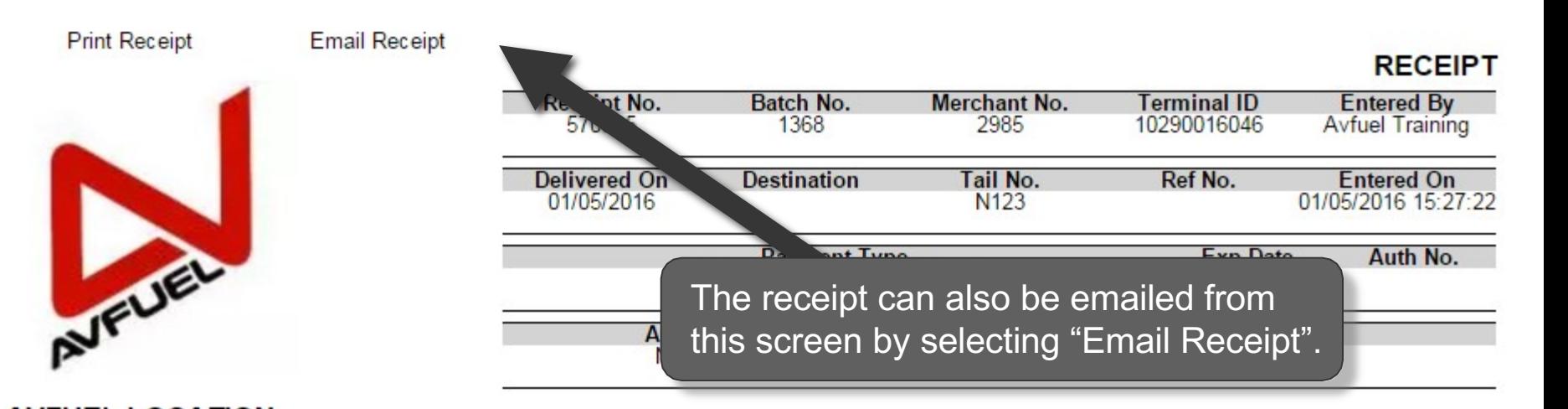

**AVFUEL LOCATION Merchant Training Account KIXD** 866-720-3797 theavfuelhub@avfuel.com<br>www.theavfuelhub.com

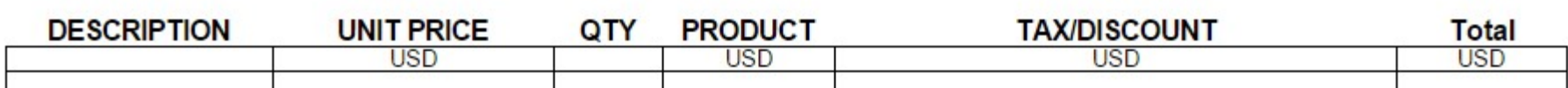

## **Upload a Document**

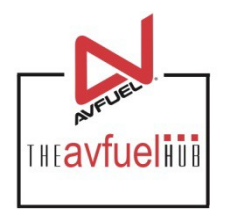

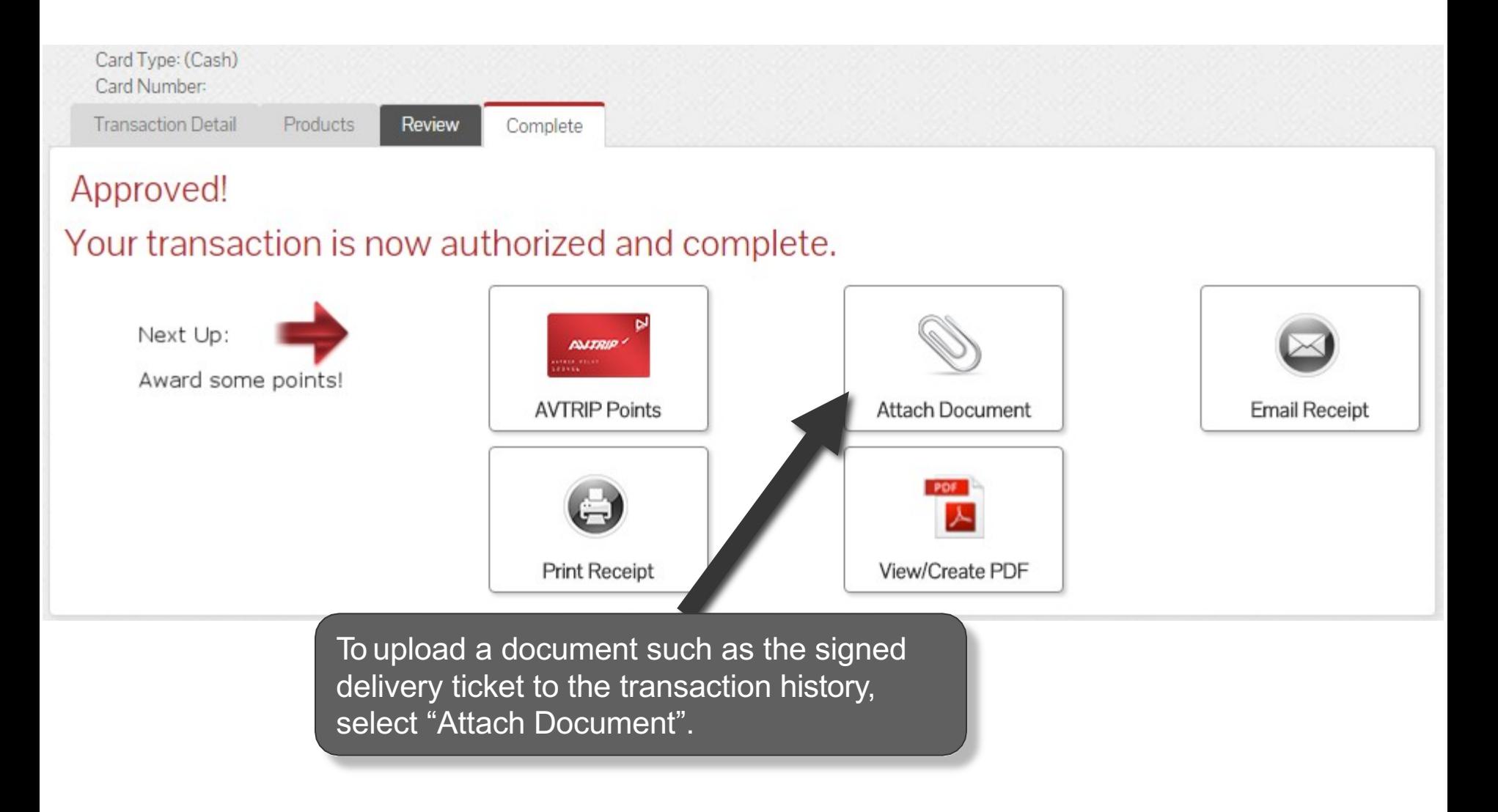

#### **Attach Document**

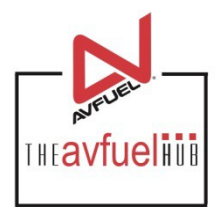

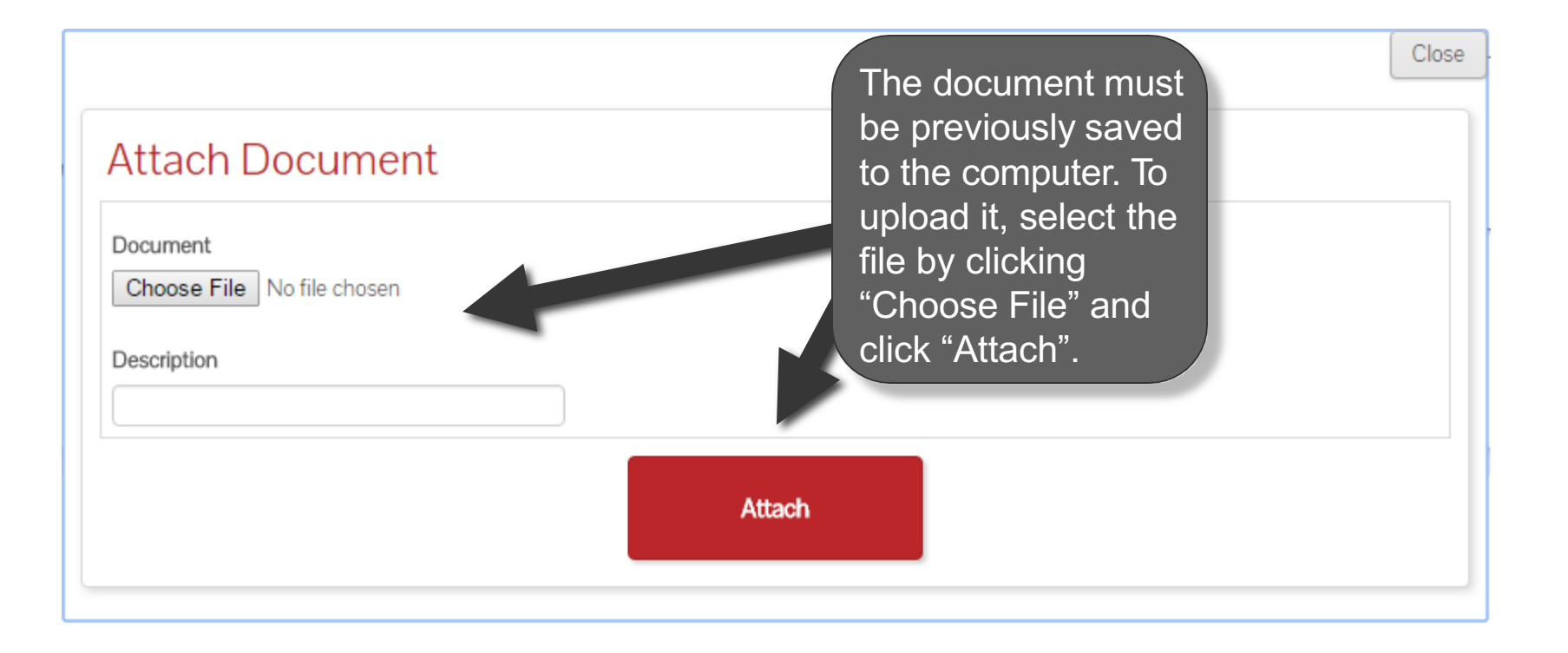

## **Return to Main Menu**

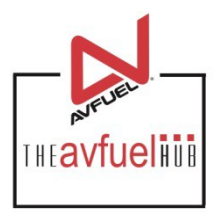

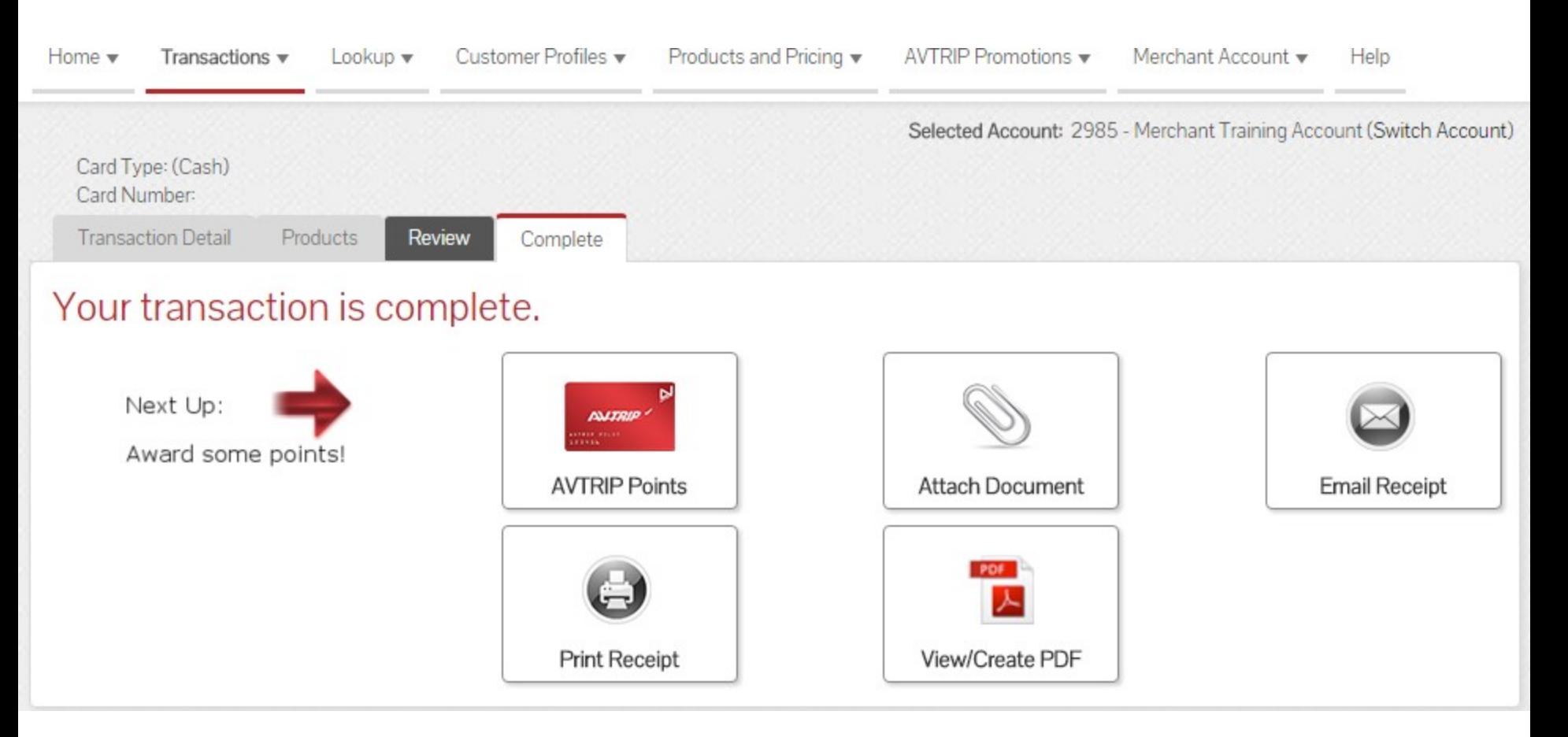

Once the activity for this transaction is complete, use the top navigation bar to return to a new sales screen or select from other menu options.